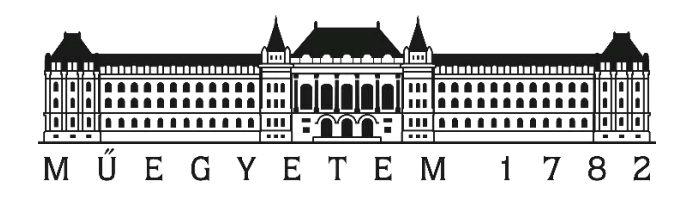

# **Útpálya geometriai ellenőrzése pontfelhő alapján**

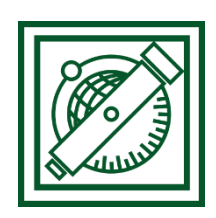

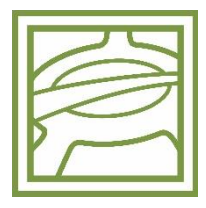

Készítette:

Hrutka Bence Péter Nagy Nándor Antal

Építőmérnök Bsc-s hallgatók

Konzulensek:

Dr. Takács Bence

Egyetemi docens, Általános- és Felsőgeodézia Tanszék

Dr. Vasvári Gergely

Adjunktus, Út és Vasútépítési Tanszék

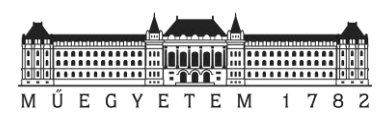

# **Tartalom**

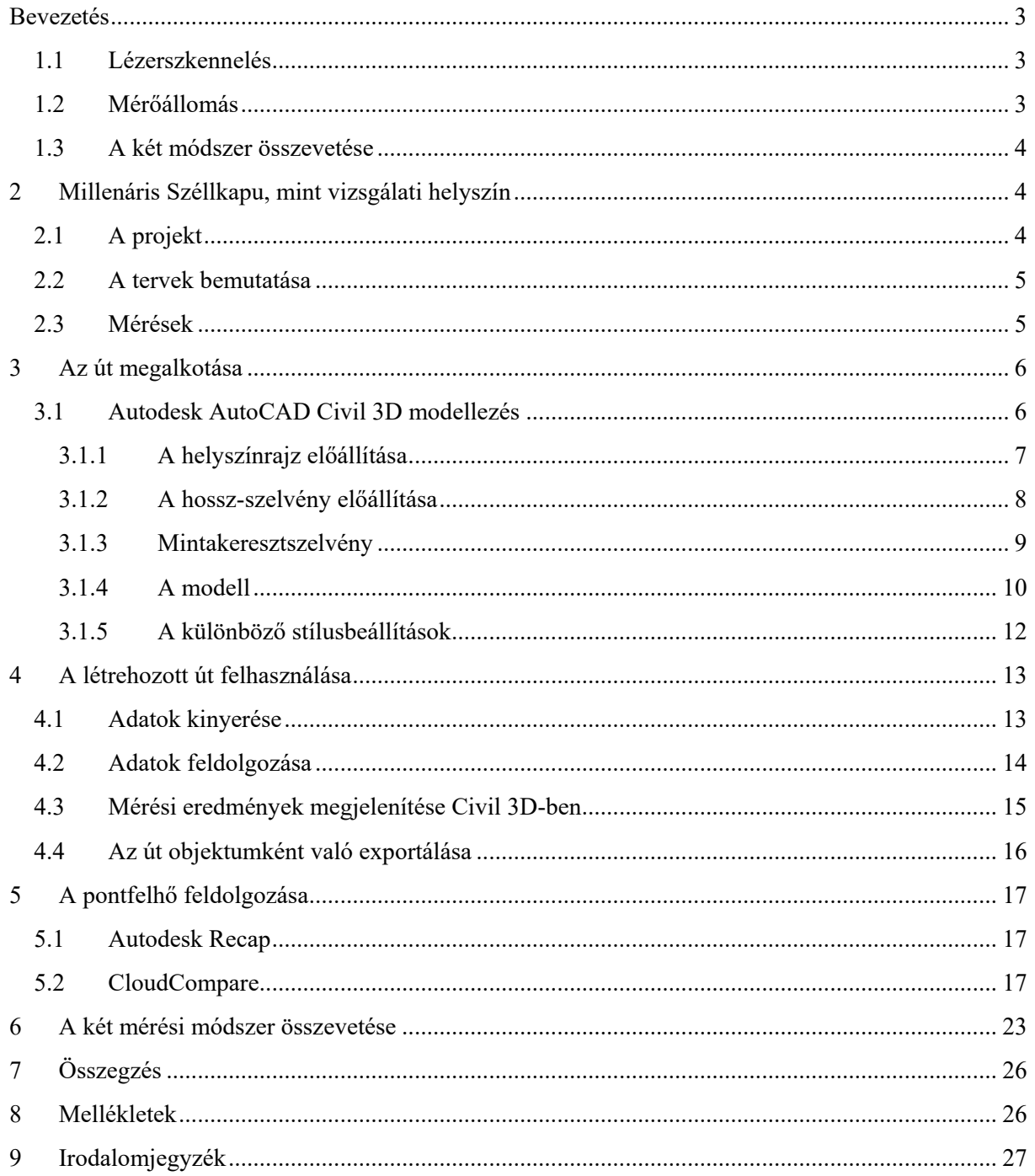

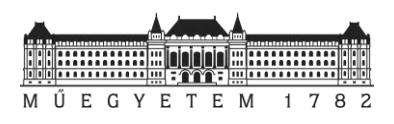

# <span id="page-2-0"></span>**Bevezetés**

Lézerszkenner vagy mérőállomás? A két műszerrel végezhető metódus nem zárja ki egymást, de mikor jobb az egyik, s mikor a másik? Egyetemi tanulmányaink során mindkét műszerrel és az általuk végzett mérésekkel, valamint ezek feldolgozásával megismerkedtünk, és jelen TDK dolgozatban összehasonlítjuk őket.

## <span id="page-2-1"></span>1.1 **Lézerszkennelés**

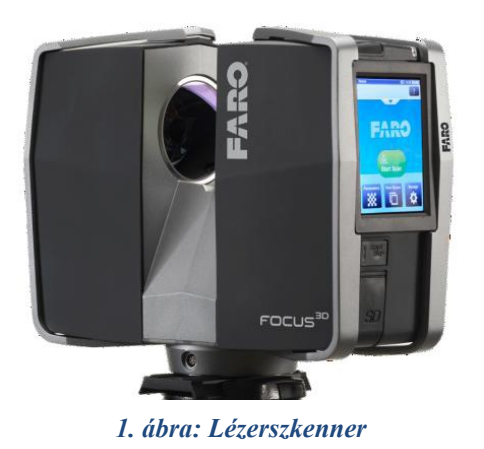

A földi lézerszkennerek a 2000-es évek végétől kezdtek el megjelenni, mára elterjedtté váltak a mérnöki gyakorlatban. A szkennerek a távolságméréshez különböző karakterisztikájú fénysugarat bocsájtanak ki, majd a visszaverődést követően detektálják azokat. [1] A különböző távmérési eljárások maximális hatótávolsága, illetve mérési pontossága eltérő. Egy adott pont koordinátáinak meghatározásához a műszer rögzíti az aktuális vízszintes szöget, amely a műszerfejezet elforgatásával változik, a magassági szöget - melyet a

műszerbe épített forgó tükör segítésével tud változtatni - valamint a pont távolságát.

Aktív technológiáról lévén szó, az adatgyűjtést nem befolyásolja a napfény, sötétben, járatokban, barlangokban és árnyékos helyeken is alkalmazható. Napjainkban a földi lézerszkennerek jelentős része kiegészül színes képalkotással, amelynek segítségével a pontfelhő a valóságnak megfelelően színezhető. [1]

Minden mérést tervezés előz meg, így a lézerszkennelés előtt egy manuálén bejelöljük, hogy hol tervezünk felállni, illetve hol legyenek a kapcsolópontok, amelyekkel később a feldolgozás során össze tudjuk kapcsolni az egyes pontfelhőket egy közös pontfelhővé.

Az eljárás során tehát rengeteg pontot kapunk eredményül, ezt hívjuk pontfelhőnek. Azonban a műszer nem(csak) azt méri meg, amit mi szeretnénk, illetve lehet, hogy azt pont nem méri meg, amire szükségünk van (pl. egy ház ereszvonalán több pont, vagy egy sarokpont).

## <span id="page-2-2"></span>1.2 **Mérőállomás**

Egyetemi tanulmányaink alatt számos mérőállomással találkoztunk, főleg Leica műszerekkel, de a cél szinte mindig ugyanaz volt; bizonyos pontok térbeli helyzetének meghatározása szögés távmérés segítségével. Ezt ismerve irodai munkával különböző modelleket (drótvázmodellt és felületmodellt) állítottunk elő, illetve ezeket valamilyen úton-módon térképen, különböző programok segítségével (QGIS) is megkíséreltük megjeleníteni. Erre remek példával szolgálnak a különböző tárgyak keretein belül elkészített kisebb-nagyobb házi feladataink.

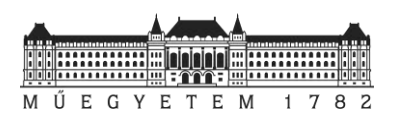

## <span id="page-3-0"></span>1.3 **A két módszer összevetése**

Ezek alapján az elmúlt évek során felvetődött bennünk a kérdés: "Melyik módszer jobb?", "Mikor melyiket lenne érdemes használni?". Ezekre a válaszokra tanulmányaink során meg is kaptuk a válaszokat. Összességében kijelenthettük, hogy mindkét módszer alkalmazása a feladattól és igényektől függ.

A lézerszkenneléshez főleg akkor nyúlunk, amikor valamiről igen részletes információra van szükségünk (pl.: egy műemléknek nyilvánított épület homlokzatának felmérése). A mérőállomást pedig akkor használjuk, amikor egy adott objektumról jóval kevesebb adat is elegendő, vagy éppen az adatok ismeretében próbáljuk annak a dolognak a helyét meghatározni környezetünkben. Erről külföldi tanulmányok is értekeznek. [7]

Azonban hol lehet a határ? Mikor tudjuk helyettesíteni az egyik technológiát a másikkal? Ilyen gondolatok között vetődött fel bennünk, hogy mi lenne, ha a minőségbiztosításban használt mérőállomással történő munkavégzést kissé megpróbálnánk felfrissíteni, és más oldalról közelítenénk meg azt. Ennek tükrében egy útpálya geometriai ellenőrzését választottuk ki magunknak, amelyről rendelkezésünkre állt a mérőállomással és lézerszkennerrel mért adat is. Vajon egy útpálya ellenőrzésénél felválthatja-e a lézerszkenner a mérőállomást? Ez a lehetőség sok építőmérnök fejében megfordult már, és TDK dolgozatunk célja, hogy megpróbáljunk erre a problémára választ találni.

# <span id="page-3-1"></span>**2 Millenáris Széllkapu, mint vizsgálati helyszín**

## <span id="page-3-2"></span>2.1 **A projekt**

A Margit körút épülettörténetileg a főváros egyik legérdekesebb útvonala. A szocializmus idején az utolsó nagy építkezés 1971-ben fejeződött be. Ekkor adták át a Kohó- és Gépipari Minisztérium minden elemében korszerű, nyolcemeletes, 13 ezer négyzetméteres irodaházát. Azóta a vasbeton szerkezetű irodaház elöregedett, a vele egykorú épületek egy részét már átalakították. [3]

Az épület egyre kevésbé felelt meg a mai kor igényeinek. Építészeti felmérések szerint a város nagyon sokat nyerhetne, ha lebontanák ezt az épületet. A Millenáris egészen a Széna térig nyújtózhatna, s megindulhatna a Ganz-épületek felújítása-fejlesztése is. [3] Hosszas előkészületek és megfontolások után a lebontás és az építkezés elkezdődött, a kialakuló zöldövezet neve Széllkapu lett. A Millenáris Park bővítése az elképzelések szerint 2018-ban fejeződhet be, a budapestiek ekkor vehetik majd birtokba a környék levegőminőségét jelentősen javító zöld parkot és a parkolási gondokat enyhítő mélygarázst. [4] A levegő minőségének javítását az is indokolja, hogy az épület óriási mérete miatt blokkolta az északnyugati széljárást, amely a Hűvösvölgyből hozza a friss levegőt. A tervek között szerepel egy aluljáró is, melynek ellenőrzése a TDK dolgozatunk támája lett.

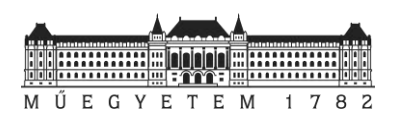

#### <span id="page-4-0"></span>2.2 **A tervek bemutatása**

A modell elkészítésének céljából hossz- és keresztmetszeteket kaptunk PDF formátumban, melyeket *AutoCAD Civil 3D* szoftverben megrajzoltunk. Később ezeket az útpálya megalkotásához használtunk fel.

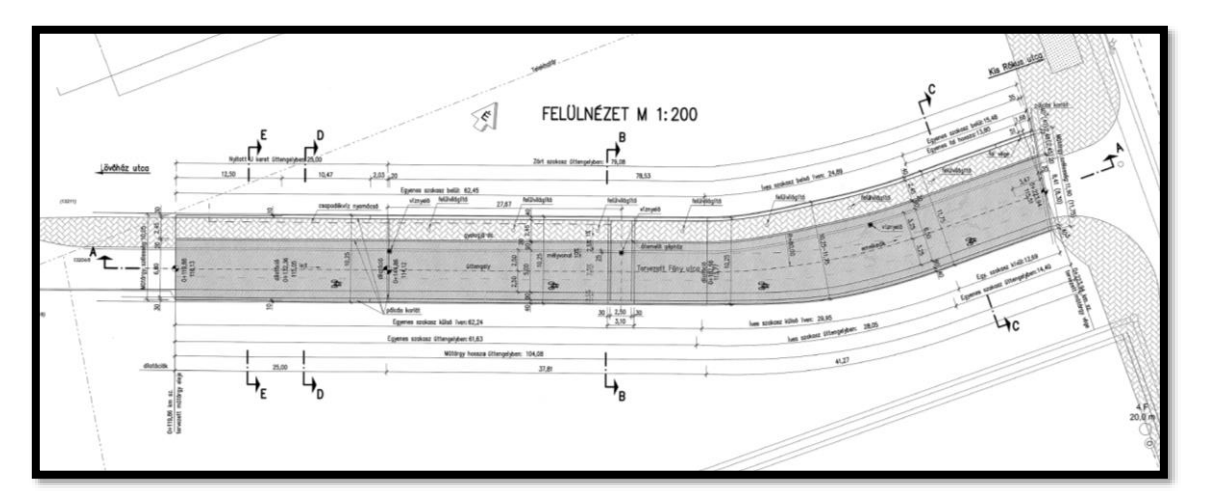

*2. ábra: Felülnézeti ábra*

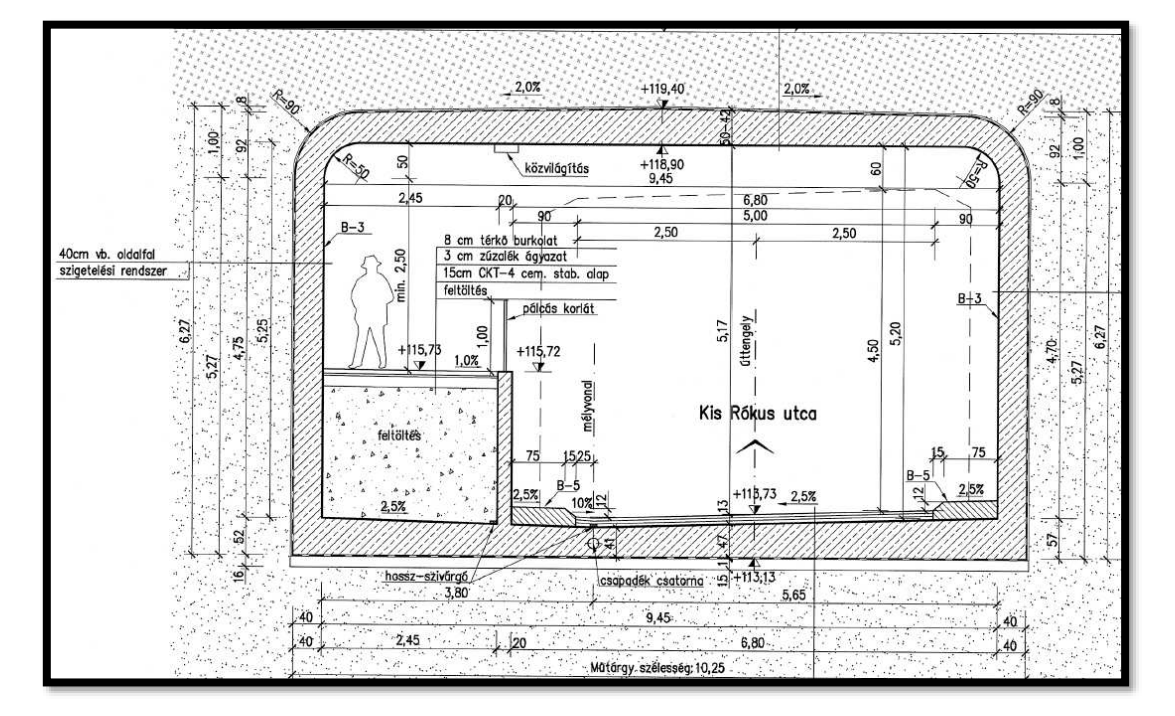

#### *3. ábra: Keresztmetszet*

Az összes terv a [mellékleteknél](#page-25-1) található.

#### <span id="page-4-1"></span>2.3 **Mérések**

Az elkészült Fény utcai aluljáróban az útpálya minősítése először mérőállomás segítségével történt. A méréseket Takács Bence végezte, ehhez az útpályát 5 méterenként szelvényezte, a műszer saját programjának segítségével kitűzte és bemérte a szelvényekben az út tengelyét, az burkolat széleit, a mélyvonalat és a forgalmi sávok

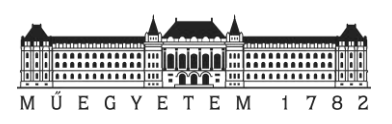

felezőpontjait (szelvényenként 6 pontot). Az útpálya 105 méter hosszú, tehát 22 szelvényben összesen 132 minősítési pontot tűzött ki és mért be.

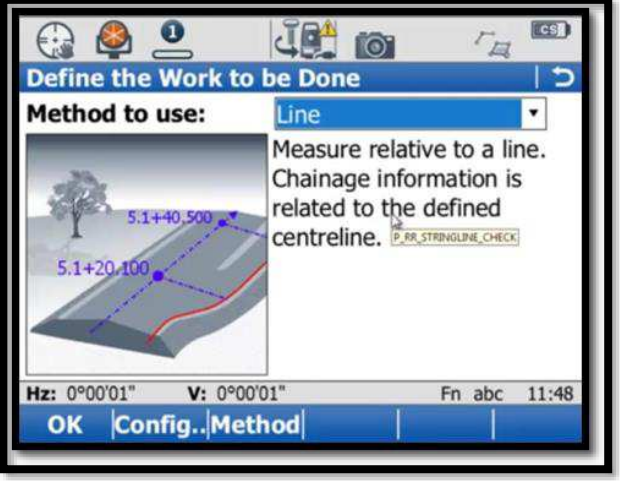

A Leica TS15i mérőállomásban található egy beépített úttervező program, amellyel könnyedén állíthatunk elő útpályákat. A program használata során meg kell adjuk az út tengelyének vízszintes vonalvezetését, a hossz-szelvényt, esetleg a mintakeresztszelvényeket, és ezek kiosztását. Az adatok felvihetők egyesével (manuálisan), amely hosszú, sok geometriai elemből álló tengely esetén útpályánál nem ajánlott. Ha az adatok megfelelő formátumban rendelkezésünkre

állnak, akkor a műszer szoftverébe be is tölthetők. *4. ábra: Leica úttervező program*

Az elkészült aszfaltburkolat felmérését a Hungeod Kft. munkatársai földi lézerszkenneléssel is elvégezték, a kapott pontfelhőt pedig az építési rendszerben helyezték el.

## <span id="page-5-0"></span>**3 Az út megalkotása**

Az útpálya geometriai minősítéshez elengedhetetlenek a kiindulási alapként szolgáló tervek, hiszen a tervezett és megvalósult állapot különbségének kimutatása a tervekből létrehozott modellek alapján történik. A vizsgálatokhoz *AutoCAD Civil 3D* szoftverben a tervek alapján elkészítettük a tervezett állapotot, ennek lépéseit mutatjuk be ebben a fejezetben.

## <span id="page-5-1"></span>3.1 **Autodesk AutoCAD Civil 3D modellezés**

Az építőmérnöki gyakorlatban egyik leggyakrabban használt szoftver az *AutoCAD Civil 3D*, hiszen igen sok tervezést igénylő feladatot meg lehet benne valósítani. A tervezés mellett geodéziai munkavégzéshez szükséges funkciókkal is rendelkezik, így számunka is igen kézenfekvő volt ennek a programnak a használata, illetve az ezzel kapcsolatos ismereteink bővítése.

A munkálatok megkezdése előtt szükséges volt egy úgynevezett "Template" telepítése, amely a

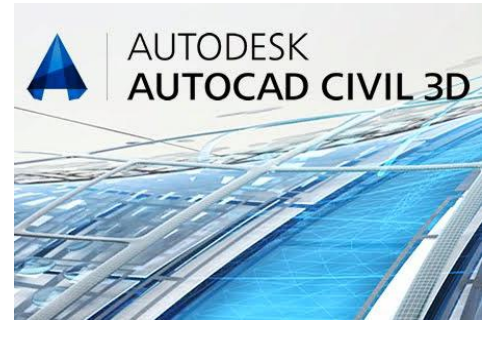

*<sup>5</sup>. ábra AutoDesk AutoCAD Civil 3D*

különböző országok szabványos jelöléseit tartalmazza. Erre elsősorban kényelmi szempontok miatt volt szükség, mert ez a kiegészítő tartalmaz különböző stílus beállításokat, illetve szabványos jelöléseket. A telepítése a következő oldalról történő fájl letöltésével indul:

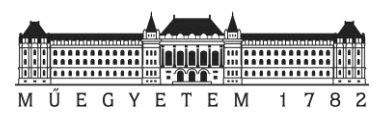

[https://knowledge.autodesk.com/support/autocad-civil-](https://knowledge.autodesk.com/support/autocad-civil-3d/downloads/caas/downloads/content/civil-3d-country-kits-for-hungary.html)[3d/downloads/caas/downloads/content/civil-3d-country-kits-for-hungary.html](https://knowledge.autodesk.com/support/autocad-civil-3d/downloads/caas/downloads/content/civil-3d-country-kits-for-hungary.html) [5] [6]

Miután a letöltés megtörtént, a számítógép *Vezérlőpult*ján a *Programok eltávolításá*nál a *Civil 3D* telepítését módosítva hozzá lehet adni a letöltött Template-et a szoftverhez. Fontos megemlíteni, hogy ezt a későbbiekben egy új lap megnyitásával tudtuk behívni, majd csak ezek után kezdhetjük el a tervezést, illetve modellezést.

Az *AutoCAD*-ben egy út modelljének előállítása 3 elem létrehozásából áll:

- Helyszínrajz (*Alignment*)
- Hossz-szelvény (*Profile*)
- Mintakeresztszelvény (*Assembly*)

Ezek ismeretében elő lehet állítani a tervezett út teljes 3 dimenziós modelljét. A későbbiekben ennek a folyamatnak a megvalósítását szeretnénk bemutatni.

## <span id="page-6-0"></span>3.1.1 <sup>A</sup>helyszínrajz előállítása

A nyomvonal előállításhoz szükségünk van a tengelyünk definiálására. Az ehhez szükséges adatokat elsősorban a rendelkezésünkre álló "Kitűzési adatok" c. mellékletből tudjuk kinyerni.

Először a főbb geometriát (kezdőpont, sarokpont(ok), végpont) leíró pontok létrehozása történt meg. Ezt a *Point creation tool* parancs segítségével tettük meg. Itt meg kellett adni a szükséges koordinátákat, így előálltak a pontok a rajzunkon.

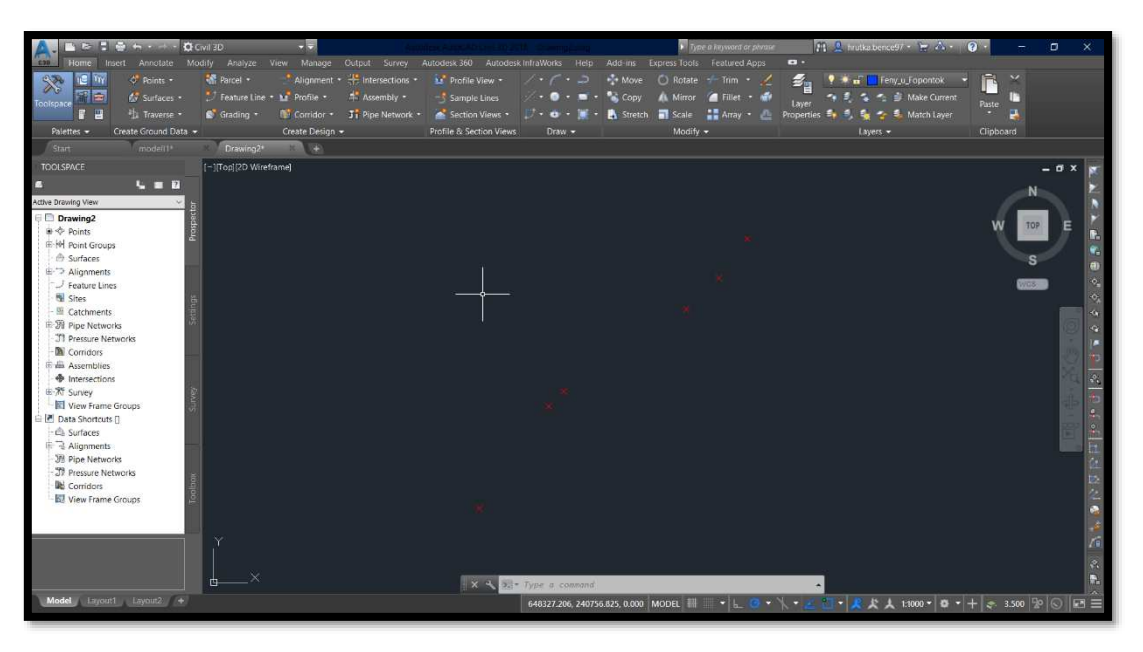

*6. ábra: A kezdő-, sarok- és végpontok*

A főbb töréspontok ismeretében az *Alignment Alignment creation tool* parancsokat kiválasztva létre tudunk hozni egy tengelyrajzot. Itt definiálnunk kell a nevét, a

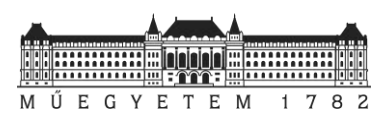

kezdőszelvény számát, illetve egyéb stílusbeállításokat. Miután ezt megtettük, megjelenik egy kis ablak, amelyen belül különböző rajzi eszközökkel lehetővé válik a tengely megrajzolása.

Először a kezdőpontokat a sarokpontokkal, majd ezeket a végpontokkal egy-egy egyenessel össze kell kötni. Ezt követően a *Free curve fillet* paranccsal megadtuk azokat az egyeneseket, amelyek között valamilyen ívet akartunk beilleszteni, majd ezt követően a szükséges sugarat, esetleg hosszat beállítva a *Civil 3D* létrehozta a tengely 2D-s rajzát.

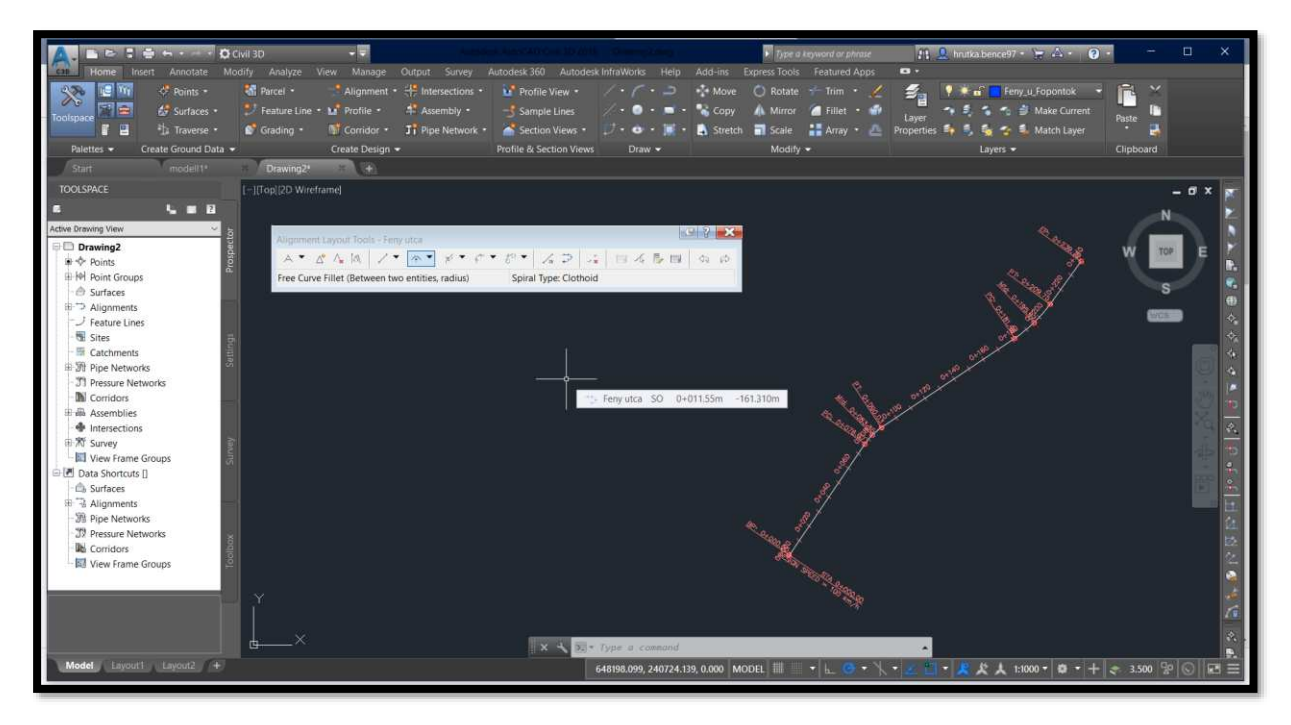

*7. ábra: Az elkészült Alignment és az ehhez használt Tool*

A rajzon különböző stílusbeállítások segítségével különböző információkat lehet megjeleníteni a szelvényezésre és ívekre vonatkozóan.

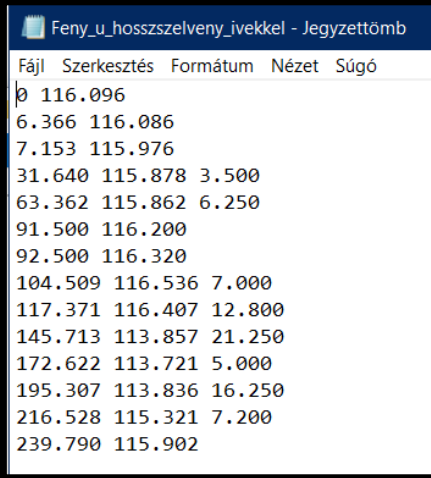

#### <span id="page-7-0"></span>3.1.2 A hossz-szelvény előállítása

A fentiekben létrehozott Alignment azonban csak 2 dimenziós adatokat tartalmaz. Ahhoz, hogy használhatóvá tegyük a megrajzolt útpályát, még hozzá kell kapcsolnunk az egyes pontok magasságát. Erre szolgál a hossz-szelvény előállítása.

Az ehhez szükséges adatokat a terv centiméteres élességgel tartalmazza. A *Civil 3D*-n belül lehetőségünk van ennek előállítására. Ez megtehető saját kezűleg rajzolva, vagy akár egy *TXT formátumú* adat formájában betöltve. Fontos megjegyezni, hogy adatbeolvasással *8* történő profil létrehozásához a fájlnak a következő *. ábra: A hossz-szelvény adatai*

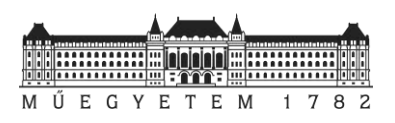

szerkezetet kell viselnie:

- *Minden sor szelvényszámmal kezdődik, amelyet egy szóközzel elválasztva követ a tervezett magassági érték.*
- *Amennyiben van lekerekítés, vissza kell számolni az adott hossz-szelvényt alkotó egyenesek szelvényét, magasságát, valamint egy harmadik adatként meg kell adni az ív hosszát.*

Ennek tükrében létrehoztunk egy, a Fény utcát leíró szöveges dokumentumot (Kitűzési adatok alapján), amelyet a *Profile*  $\rightarrow$  *Create profile from file*-lal importáltuk. Itt megneveztük a profilt, majd különböző egyéb geometriát leíró információk megjelenítésével a hosszszelvényünk is előállt.

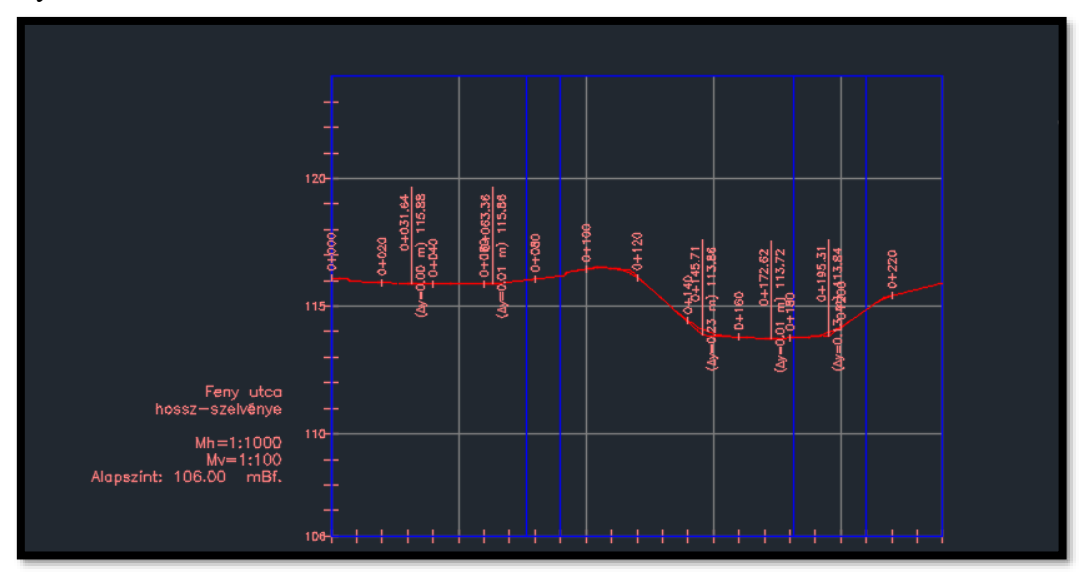

*9. ábra: Hossz-szelvény*

## <span id="page-8-0"></span>3.1.3 Mintakeresztszelvény

Az utolsó komponens előállítása az Assembly  $\rightarrow$  Create assembly útvonalon történt. Itt szintén beállíthatók a már korábban megismert beállítások (név, stílus), majd ezt követően tetszőlegesen elhelyezhető egy, a tengelyünket jelölő objektum. Erre kattintva és a *Tool palette*-et kiválasztva már előre létrehozott elemek között válogathatunk. A terveken található metszetekből kiolvasható a különböző rétegek vastagsága, az esésviszonyok és szélességek is. Ezek alapján és az építőelemeket felhasználva megrajzolható a keresztszelvényünk.

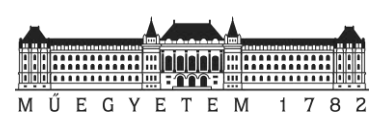

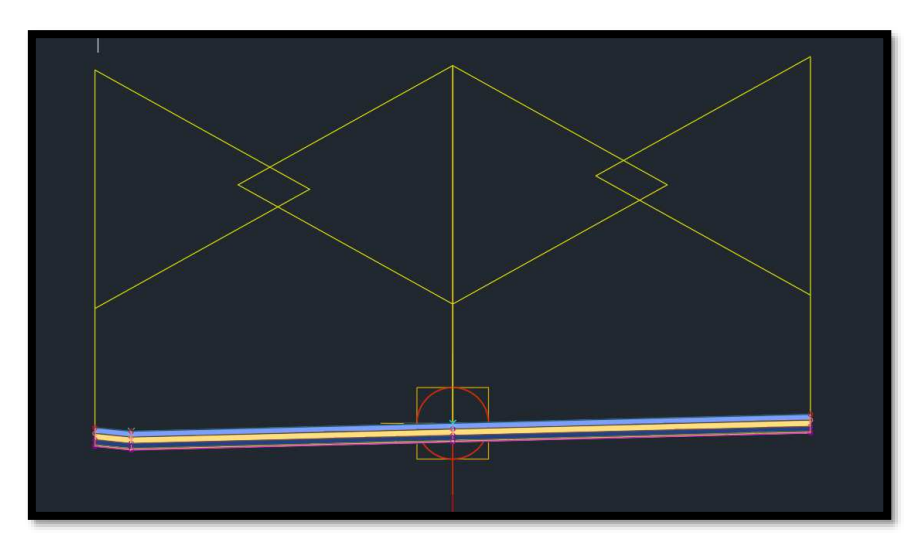

*10. ábra: A mintakeresztszelvény*

A mintakeresztszelvény definiálása során érdemes figyelni a különböző tulajdonságokra, például itt ki kell választanunk, hogy az adott elem az út jobb vagy bal oldalát jelölje. Ezek mellett (a saját példánkhoz hasonlóan) ha az út több részből áll, figyelni kell az elemek összekapcsolására is. Ehhez az *Add to assemlby* parancs használata szükséges.

#### <span id="page-9-0"></span>3.1.4 A modell

A három szükséges építőelemünkből a *Civil 3D Corridor* menüpontján belül van lehetőségünk a megfelelő Alignment, Profile és Assembly kiválasztását követően megalkotni az utunkat. A beállítások segítségével meg lehet adni, hogy mely szelvényszámok között szeretnénk ezt a modellt felépíteni. A mi esetünkben, mivel elsősorban a műtárgy környezetére koncentrálunk a vizsgálatunk során, ezek a 0+119.86 és 0+239.79 km szelvényekre korlátozódott. Pár kattintás után elő is állt az útpálya.

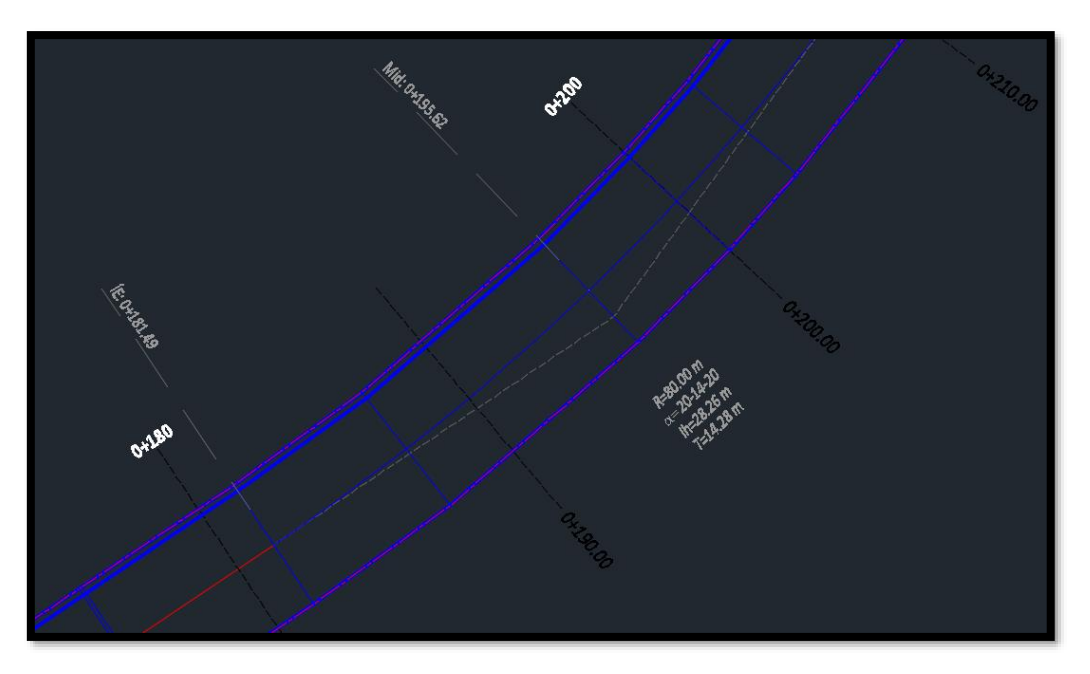

*11. ábra: Létrehozott corridor pár geometria adattal*

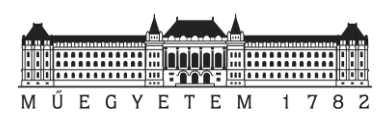

Azonban, ha ezt a modellt összehasonlítjuk a kapott tervekkel, akkor láthatjuk, hogy abban az út kissé kiszélesedik 5-ről 6,5 méterre. A *Civil 3D*-ben lehetőségünk van ennek a geometriának a beállítására az *Add widening* paranccsal, azonban itt igen konkrét értékeket lehet beállítani, mint például a kiszélesedés kezdeténél és végénél a pontos szelvényszám. Ez még önmagában nem jelent problémát, azonban a kapott terveken ezek az értékek nem szerepelnek. A későbbi munkálatokhoz szükség volt ezek megadására, emiatt itt empirikus úton jártunk el.

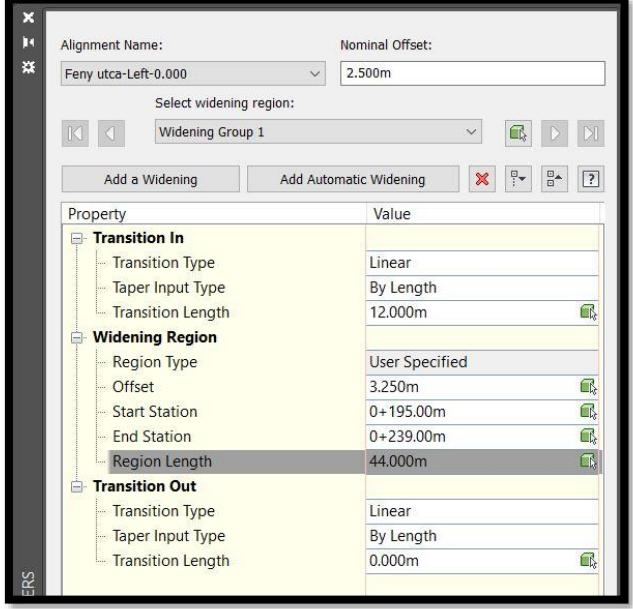

*12. ábra: Paraméterek a kiszélesítéshez*

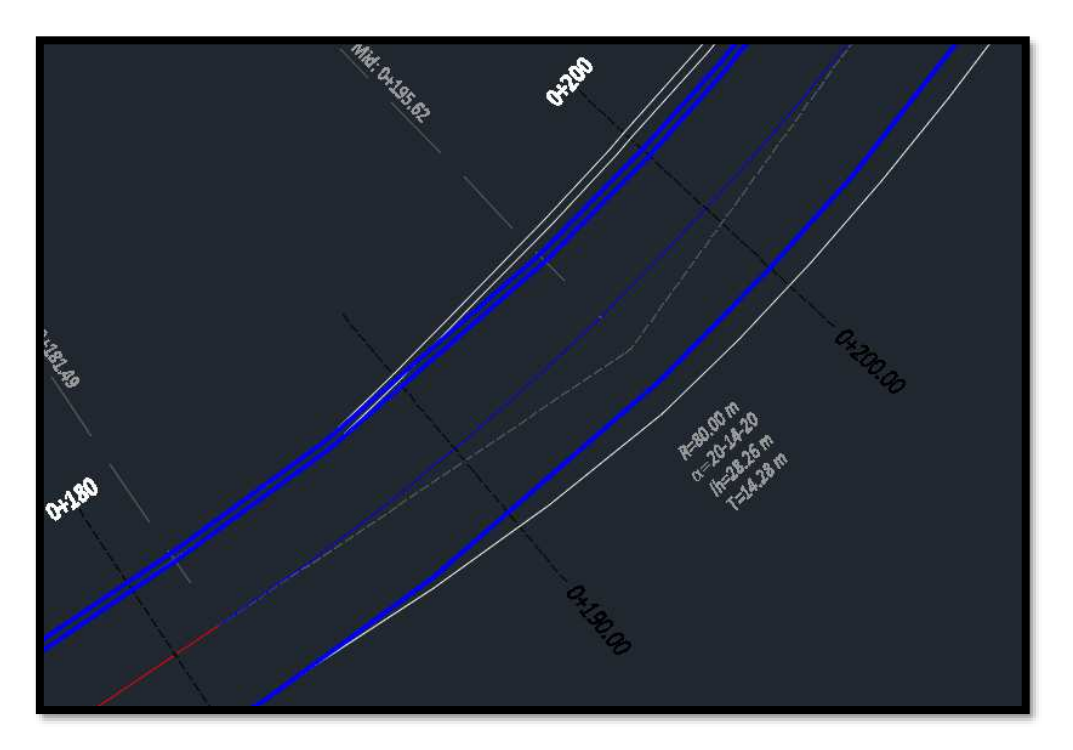

*13. ábra: A szélesítéshez használt polyline-ok*

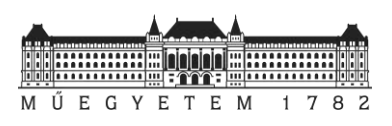

A paraméterek megadásával előállt a pálya jobb oldalának kiszélesítéséhez szükséges vonal. Az eljárás akár egy egyszerű szabadkézzel megrajzolt polyline-nal is megvalósítható lehetne. Mivel a tervek alapján az út bal oldalán jóval bonyolultabb átmenet van, így ennek a megoldását végül ezzel a másik funkcióval oldottuk meg. Az oka annak, hogy ezt nem tudtuk automatizáltan az első esetben bemutatott módszerrel végrehajtani, valószínűleg az lehet, hogy az utat eredetileg nem *Civil 3D-*ben tervezték meg. Ez az egyszerűsítés azonban nem befolyásolja a későbbi munkálatok eredményét.

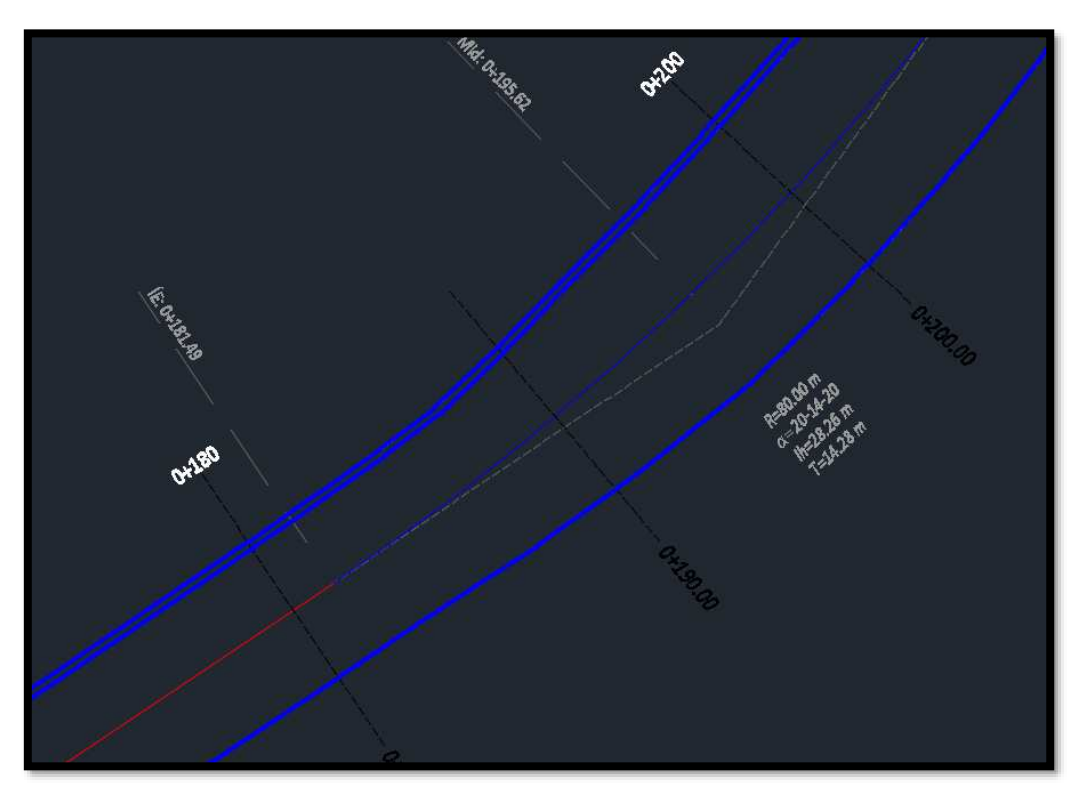

*14. ábra: A kiszélesítés*

## <span id="page-11-0"></span>3.1.5 A különböző stílusbeállítások

A korábbiakban a különböző fázisokban említésre kerültek a különböző stílusbeállítási lehetőségek. Ez talán nem mindenki számára lehet fontos, azonban az igényes munkák elkészítésének elengedhetetlen feltétele ezek ismerete.

A *Civil 3D* lehetővé teszi a *Style* parancson belül különböző, személyre, vagy munkákra specializált szövegek létrehozását. Itt beállíthatók betűtípusok, illetve ezek egyéb tulajdonságai is. Erre azért van szükség, mert a szoftverben automatikusan generált megírásokat csak ezekre megalkotott egyedi formátumokra tudjuk lecserélni. Fel is vetődhet a kérdés, hogy a létrehozott *Alignment, Profile* feliratait hol tudjuk ezek alapján szerkeszteni.

Ehhez a *Toolspace* használta szükséges, ezen belül is a *Settings* fülre kell kattintani. Itt megtalálhatjuk felsorolva a program különböző funkcióit, s ezeket megnyitva el tudjuk érni a különböző *Label style*-okat. Ezen belül grafikusan nyomonkövetve tetszőlegesen szerkeszteni tudjuk a megírásra került szövegek különböző tulajdonságait.

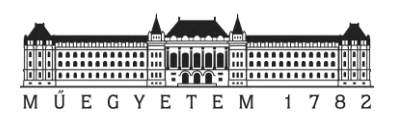

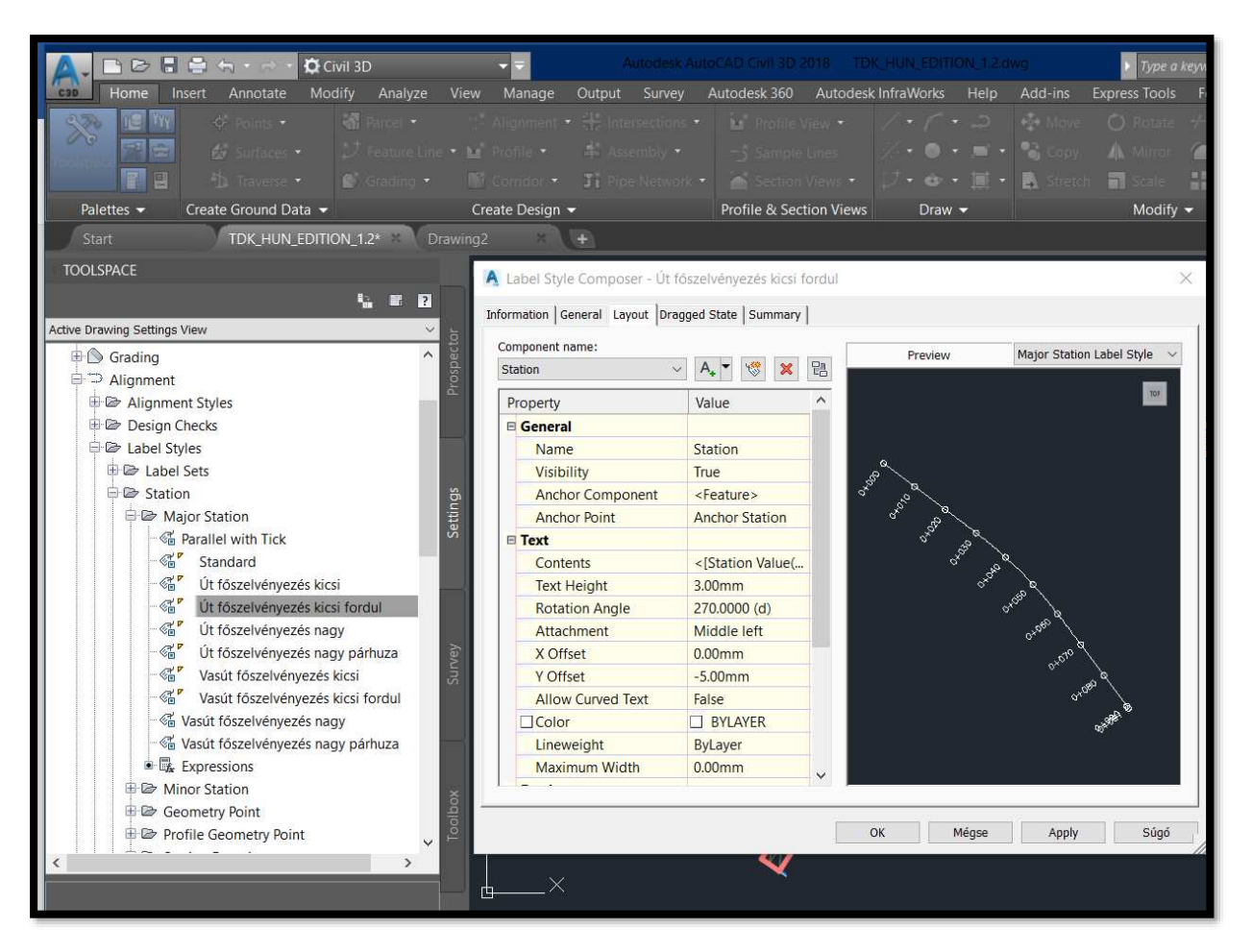

*15. ábra: Az alignment szerkesztése*

## <span id="page-12-0"></span>**4 A létrehozott út felhasználása**

Felmerülhet a kérdés, hogy megérte-e a korábbiakban említett lépéseken végighaladva a rendelkezésünkre álló adatok alapján reprodukálnunk a vizsgálandó utat. A következőkben erre szeretnénk választ adni az előállított modellünk különböző feladatrészekben való felhasználásával.

#### <span id="page-12-1"></span>4.1 **Adatok kinyerése**

Az *AutoCAD*-ben előállított modell lehetőséget ad a geometriai adatainak exportálására. Ezt viszonylag egyszerűen pár kattintással meg is tehetjük. Ehhez szükség van a *Toolspace Toolbox Miscellaneous Utilities Reports* fülére, amelyen belül az elkészült Corridor adatait az útpálya kívánt helyein, rétegeknek megfelelően exportálni tudjuk különböző fájlformátumokba. Kényelmi szempontok miatt ezt mi *CSV*-be tettük meg. Ez a Report tartalmazza a szevényszámokat, a pontok koordinátáit (X,Y,Z), a tengelytől való távolságokat és a burkolat rétegeinek megnevezését is.

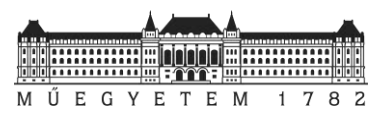

| <b>Corridor Points Report</b>       |                                  |                      |                         |                  |                    |
|-------------------------------------|----------------------------------|----------------------|-------------------------|------------------|--------------------|
| Client:                             | Prepared by:                     |                      |                         |                  |                    |
| Client                              | Preparer                         |                      |                         |                  |                    |
|                                     | Client Company Your Company Name |                      |                         |                  |                    |
| Address 1                           | 123 Main Street                  |                      |                         |                  |                    |
| Date: 2018. 10. 14. 16:10:24        |                                  |                      |                         |                  |                    |
| Corridor Name: 5m szeles            |                                  |                      |                         |                  |                    |
|                                     |                                  |                      |                         |                  |                    |
| Reference Alignment Name: Feny utca |                                  |                      |                         |                  |                    |
|                                     |                                  |                      |                         |                  |                    |
| <b>Station</b>                      | Offset                           | <b>Northing</b>      | Easting                 | <b>Elevation</b> | <b>Description</b> |
| $0+120.00$                          | 2.500                            | 240711.1511          | 648403.7812             | 116.189          | <b>ETW</b>         |
| $0+120.00$                          | $-2.246$                         | 240715.0920          | 648401.1358             | 116.070          | Crown              |
| $0+120.00$                          |                                  | -2.246 240715.0920   | 648401.1358             | 116.070          | <b>ETW</b>         |
| $0+120.00$                          | 0.000                            | 240713.2268          | 648402.3878             | 116.126          | Crown              |
| $0+120.00$                          |                                  | $-2.500$ 240715.3025 | 648400.9945             | 116.095          | <b>ETW</b>         |
| $0+125.00$                          | 2.500                            |                      | 240713.9378 648407.9326 | 115.783          | <b>ETW</b>         |
| $0+125.00$                          | $-2.247$                         | 240717.8787          | 648405.2872             | 115.664          | Crown              |
| $0+125.00$                          | $-2.247$                         | 240717.8787          | 648405.2872             | 115.664          | <b>ETW</b>         |
| $0+125.00$                          | 0.000                            | 240716.0135          | 648406.5393             | 115.721          | Crown              |
| $0+125.00$                          |                                  | -2.500 240718.0892   | 648405.1459             | 115.690          | <b>ETW</b>         |
| $0+130.00$                          | 2.500                            | 240716.7244          | 648412.0840             | 115.333          | <b>ETW</b>         |
| $0+130.00$                          |                                  | 0.000 240718.8002    | 648410.6907             | 115.271          | Crown              |
| $0+130.00$                          | 0.000                            | 240718.8002          | 648410.6907             | 115.271          | Crown              |
| $0+130.00$                          |                                  | $-2.246$ 240720.6654 | 648409.4386             | 115.130          | ETW Pave2          |
| $0+130.00$                          |                                  | -2.246 240720.6654   | 648409.4386             | 115.215          | Crown              |

*16. ábra: A report file tartalma*

#### <span id="page-13-0"></span>4.2 **Adatok feldolgozása**

A geometriát leíró adatokat és a mérési eredményeket felhasználva *MS Excel* környezetben lehetőségünk van az útpálya minősítési munkálatához szükséges különbségek számítására.

Mivel a korábbiakban a szélesítéssel kapcsolatban adódtak problémák, így a *Civil 3D report*ól csak az út tengelyére vonatkozó adatokat hagytuk meg. Ebből a tervezett oldalesések és a mérések segítségével meghatározott tengelytől való távolság ismeretében a *Tervezett magassági értékeket* ki tudtuk számolni minden mérőállomással mért pontban, ezt táblázatban meg is jelenítettük. További táblázatok az 1. [mellékletben](#page-25-1) érhetőek el.

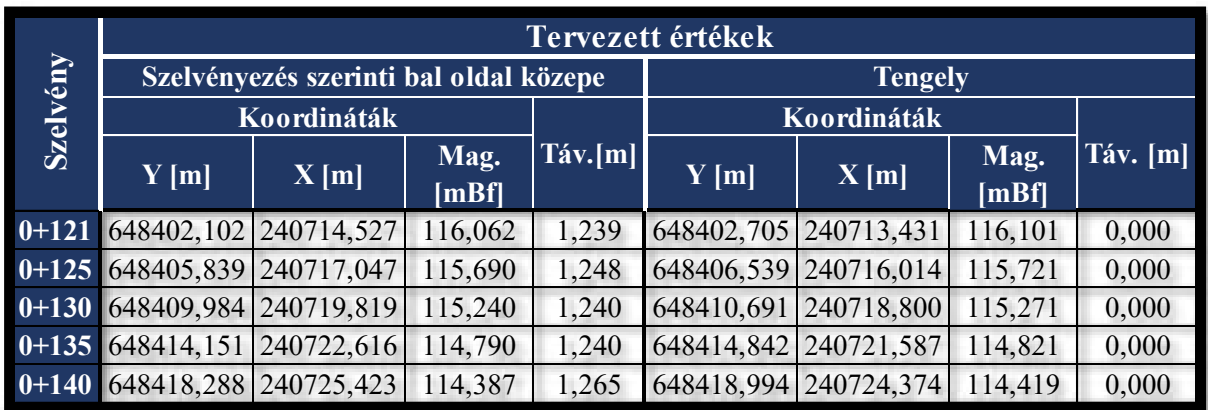

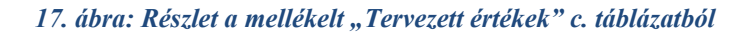

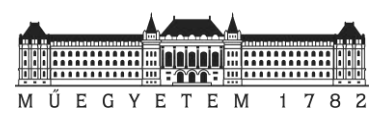

A tervezett és mért értékeket ismerve meg lehet határozni az egyes helyeken való eltéréseket is. Erről a következő táblázat ad részletesebb információt, amelyben a mérnöki gyakorlatnak megfelelően a **20 mm-**nél nagyobb eltéréseket külön jelöltük és minősítettük. Az ehhez tartozó teljes táblázat a 2. m[ellékletben](#page-25-1) érhető el.

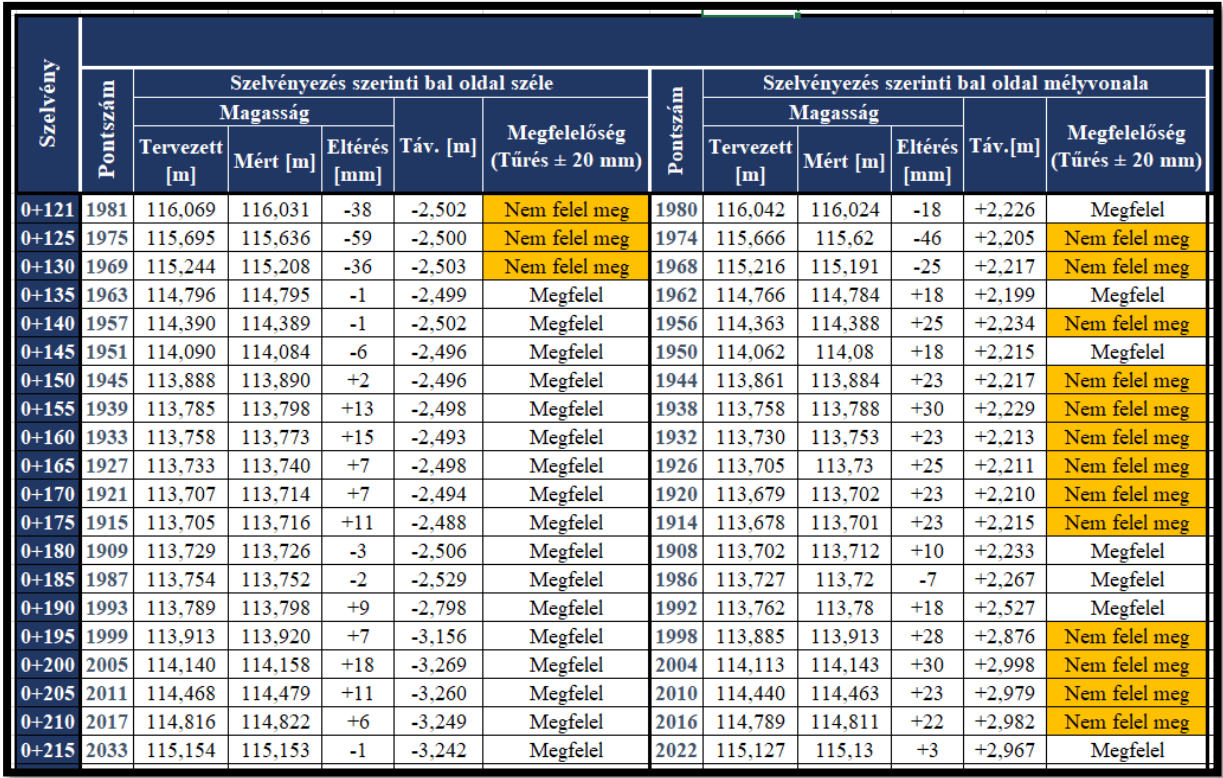

*18. ábra: Részlet az "Eltérések táblázat" c. mellékletből*

#### <span id="page-14-0"></span>4.3 **Mérési eredmények megjelenítése Civil 3D-ben**

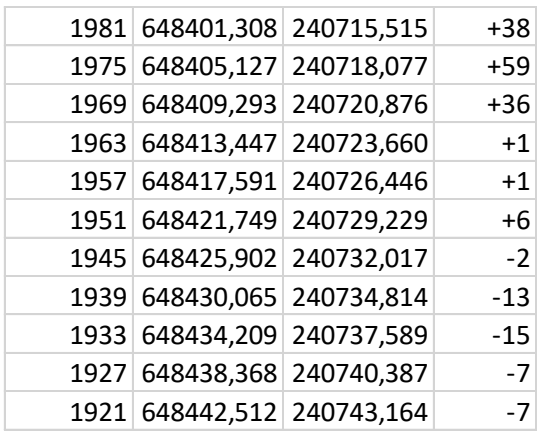

#### *19. ábra: Mérési eredmények*

A dokumentáció részét képezi a hibák rajzon történő ábrázolása is. Ez az elkészített táblázatok felhasználásával könnyen megtehető. Itt szükségünk van egy olyan állományra, amely tartalmazza a vizsgálati pontok pontszámát, Y, X koordinátáit, valamint a tervezett és mért magasságokat (19. ábra).

Miután ez megtörtént, *CSV* vagy *TXT* formátumú fájlként kimentettük az adatokat. Ezt követően újra elővehetjük a *Civil 3D*-ben elkészített rajzunkat, és a már korábban ismertetett *Point* 

*creation tool-*on belül az *Import points* ikon segítségével meg tudjuk jeleníteni a mért pontjainkat. Ezek stílusát a Toolspace-en belül már bemutatott helyen át tudjuk állítani, így egy igen látványos és részletgazdag térképi rész készíthető a dokumentációhoz. Az elkészített rajz a 3. m[ellékletben](#page-25-1) tekinthető meg.

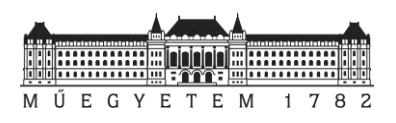

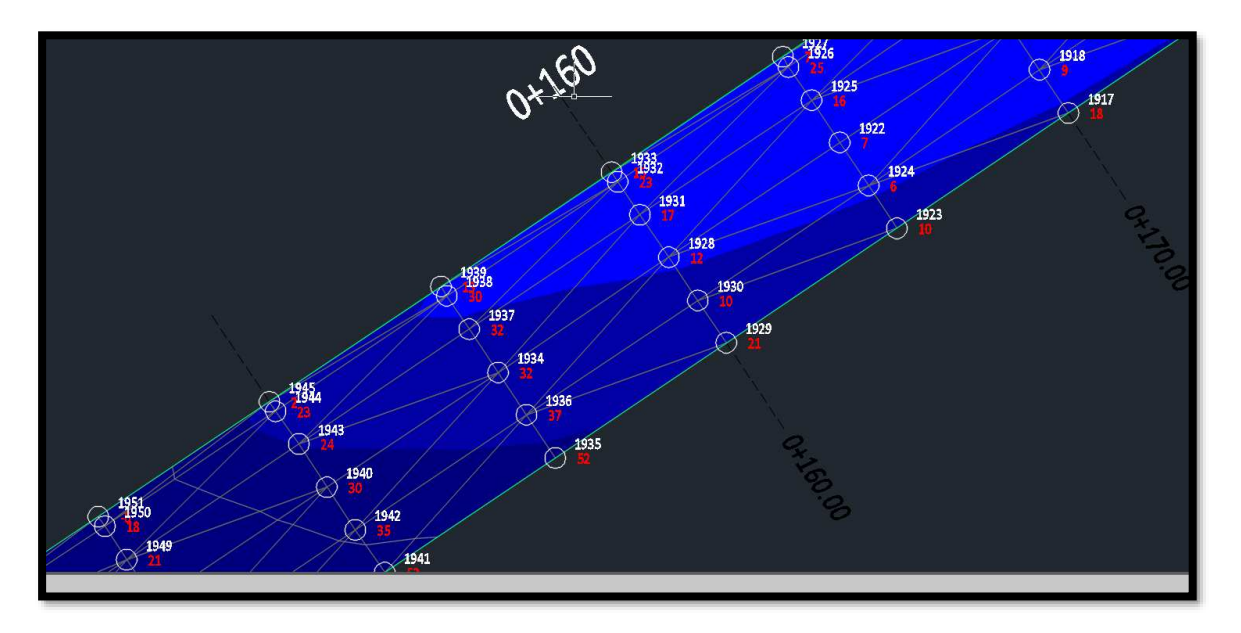

*20. ábra: Az eltérések és pontszámok ábrázolása*

#### <span id="page-15-0"></span>4.4 **Az út objektumként való exportálása**

Ahhoz, hogy az utunkat akár más szoftverben, más munkálatokra is fel tudjuk használni, szükségünk van annak az exportálására egy kezelhető formátumban. A kutatásunk szempontjából ez nagyon nagy jelentőséggel bír, hiszen a pontfelhőnk és a tervezett állapot összehasonlítását elsősorban *CloudCompare*-ben tudtuk elképzelni.

A Corridort először kicsit át kell alakítanunk. Mivel ez elsősorban vonalakból és felületekből áll, így ebből először egy "szilárd" testet kell alkotnunk. Ezt a modellre kattintva az *Extract corridor solids* paranccsal tudtuk megtenni. Itt gyakorlatilag amellett, hogy az úttestet tudjuk létrehozni, ezt ki tudjuk menteni egy külön *DWG* fájlba is.

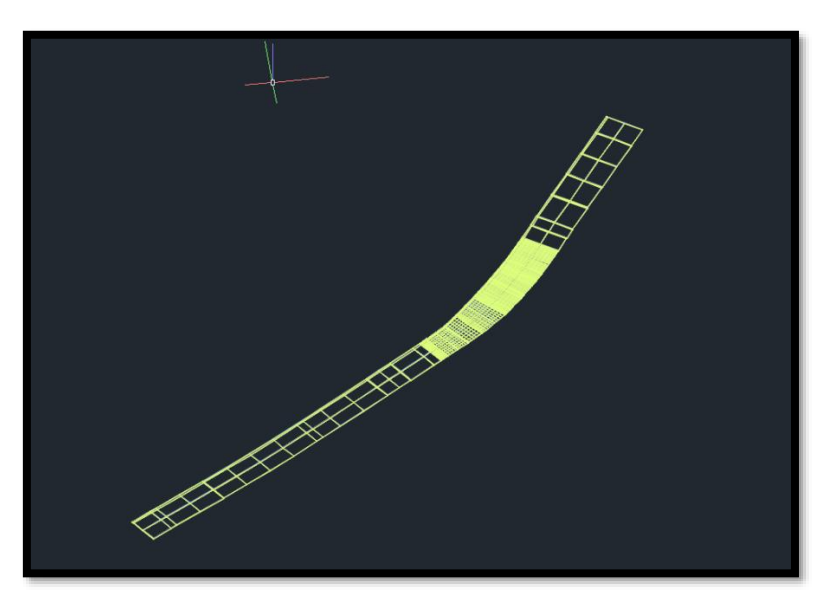

*21. ábra: A 3D-modell Autocad-ben* 

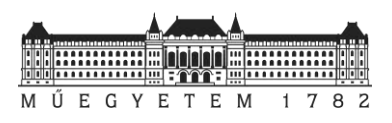

Miután ezt az új állományt megnyitottuk, egy mesh-t tudunk készíteni, amelyet a *File Export* funkciók segítségével exportálni tudtunk *STL formátumba*. Ezzel elérhetővé vált számunka, hogy az eddig *PDF* dokumentumok segítségével *DWG*-ben megalkotott modellünket egy olyan környezetbe tudtuk átvinni, ahol az eddigiektől kicsit eltérő módon tudtuk annak a megvalósított állapotától való eltéréseit kimutatni.

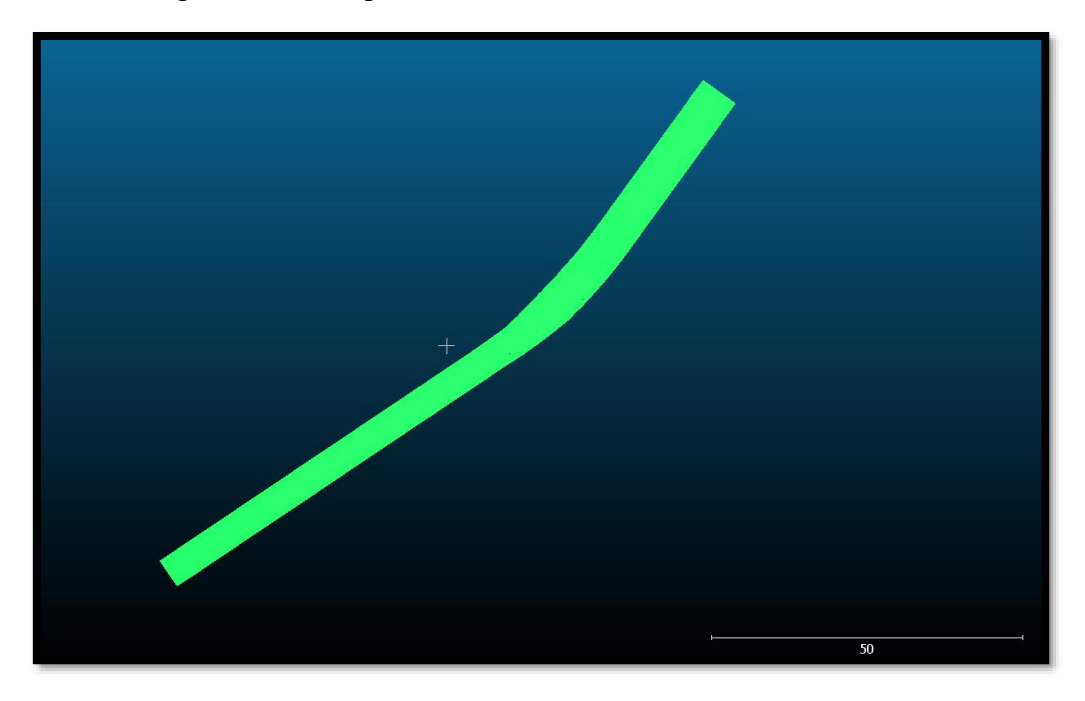

*22. ábra: A 3D-modell CloudCompare-ben* 

## <span id="page-16-0"></span>**5 A pontfelhő feldolgozása**

A pontfelhő az aluljáróról már korábban elkészült. Az eljárás a következő: a lézerszkennert egymás után több helyen felállítják, és minden állás között legalább 3 kapcsolópontot helyeznek el. Így előállnak az egyes helyeken szkennelt pontfelhők, majd a kapcsolópontok segítségével Autodesk Recap szoftverben összekapcsolhatóak az egyesített pontfelhővé.

#### <span id="page-16-1"></span>5.1 **Autodesk Recap**

Az *Autodesk Recap Pro* a meglévő állapotok lézerszkennelésével előállított pontfelhőkkel való hatékony munkát teszi lehetővé: segítségével a valóságot könnyedén 3D-s modellekké, vagy 2D-s rajzokká alakíthatjuk. Lehetségessé válik pontfelhők importálása, melyeket a felhasználó tovább szerkeszthet, és más Autodesk szoftverben felhasználhat. [2]

## <span id="page-16-2"></span>5.2 **CloudCompare**

Pontfelhők kezelésére kiváló ingyenes és nyílt forrású program a *CloudCompare*. Betölthetőek pontfelhők, vagy más 3 dimenziós objektumok, melyekkel különböző műveleteket lehet elvégezni. Az aluljáróról készült pontfelhőt ebbe a szoftverbe töltöttük be további feldolgozás céljából.

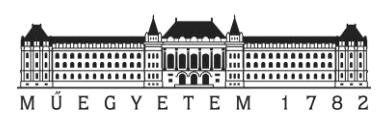

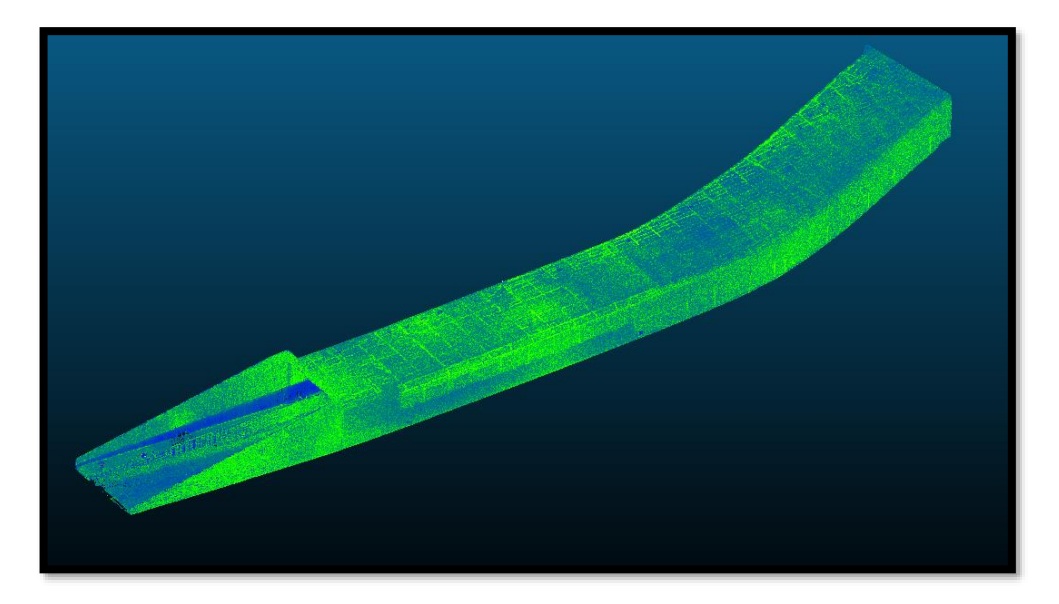

*23. ábra: Az aluljáróról készült teljes pontfelhő*

Mivel mi csak az utat szerettük volna ellenőrizni, ezért a felső részt el kellett távolítani. Ezt a *Segment* paranccsal végeztük el. Több módon is végrehajtható a parancs; mi *AutoCAD*-ben létrehoztunk egy poligont, amely az útpálya befoglaló poligonja, ez *STL formátumba* való exportálás után betölthető *CloudCompare*-be. Az importálás után ki lehet választani, hogy a szoftver a pontfelhő pontjai közül a poligonon belüli, vagy azon kívüli pontjait tartsa meg. Mi ezt az eljárást használtuk, és a poligonon belüli részt tartottuk meg. Természetesen poligon nélküli kézi vágásra is van lehetőség, amelyet szintén használtunk később, mert bizonyos helyeken erre volt szükség.

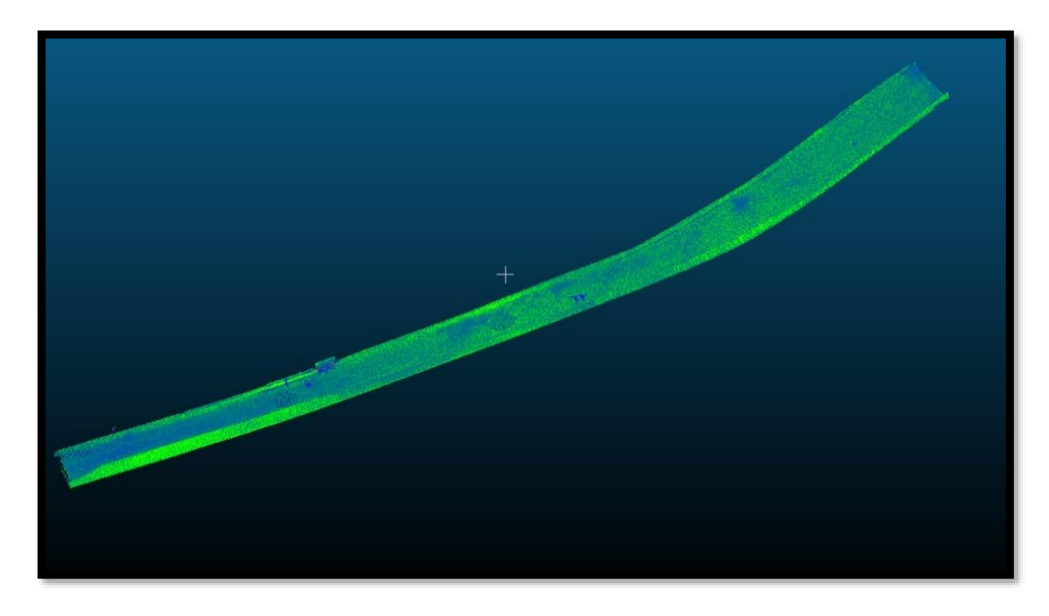

#### *24. ábra: A pontfelhő kivágata*

Az automatizált vágás után meg kellett nézni, hogy minden pont eltűnt-e, amire nem volt szükség. Természetesen maradt még benne mindenféle egyéb pont, amit kézzel távolítottunk el. Ez lehetett egy ember, aki besétált az aluljáróba a lézerszkennelés közben.

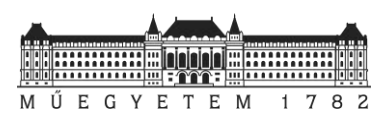

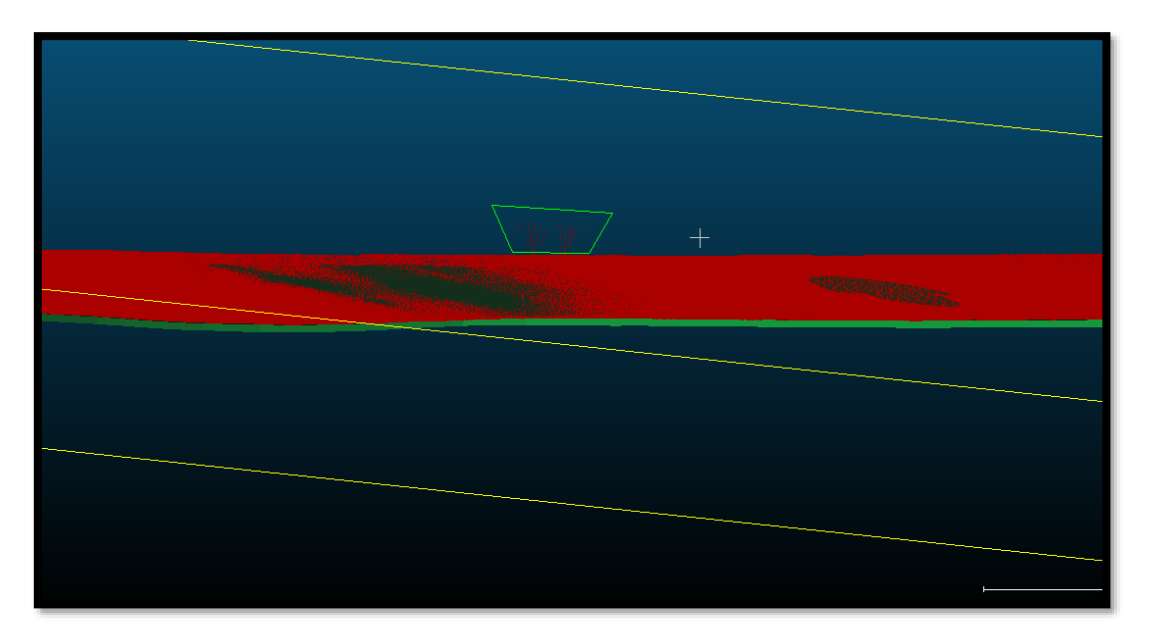

*25. ábra: Kézi vágás*

Kivágás után újramintavételeztük a pontfelhőt, mert még így is nagyon sok pontot tartalmazott, nekünk azonban nem volt szükségünk minden mért pontra. Az újramintavételezés (resample) eljárásnál kiválasztható a pontok kívánt sűrűsége. Mi 10 centiméterenkénti újramintavételezést választottunk. Ennek megfelelően a 9 283 050 darab pontunkból 39 033 darab lett.

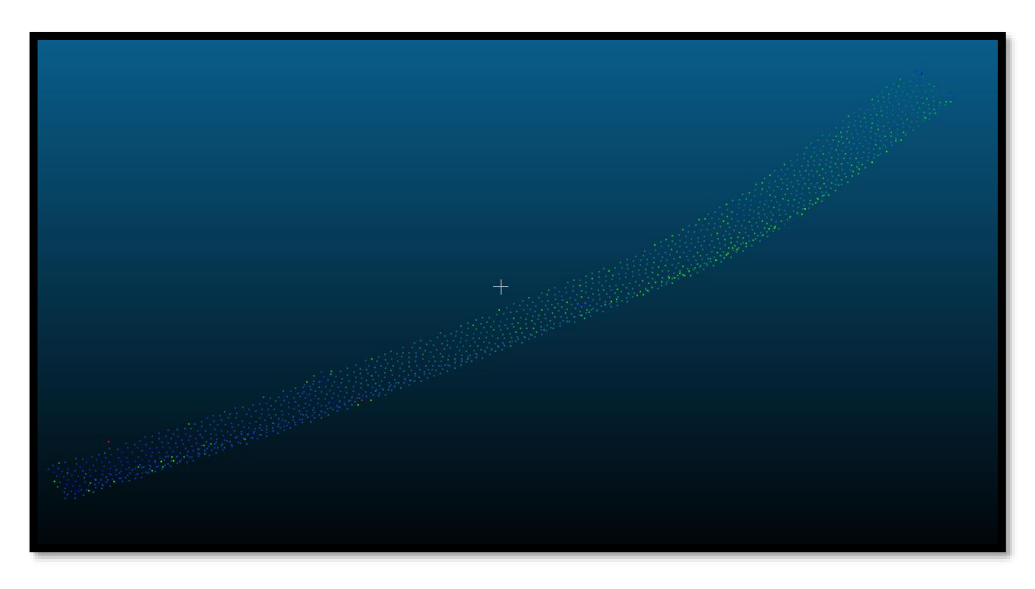

*26. ábra: Újramintavételezett pontfelhő*

A *CloudCompare*-ben lehetőség van a pontok méretének növelésére, illetve csökkentésére. Ezen a képen a pontméret eggyel nagyobb a láthatóság érdekében.

Az összehasonlításhoz egymás mellé betöltöttük az újramintavételezett pontfelhőt és az útból előállított 3D modellt.

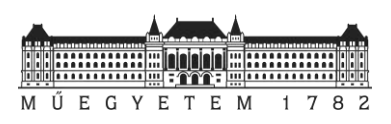

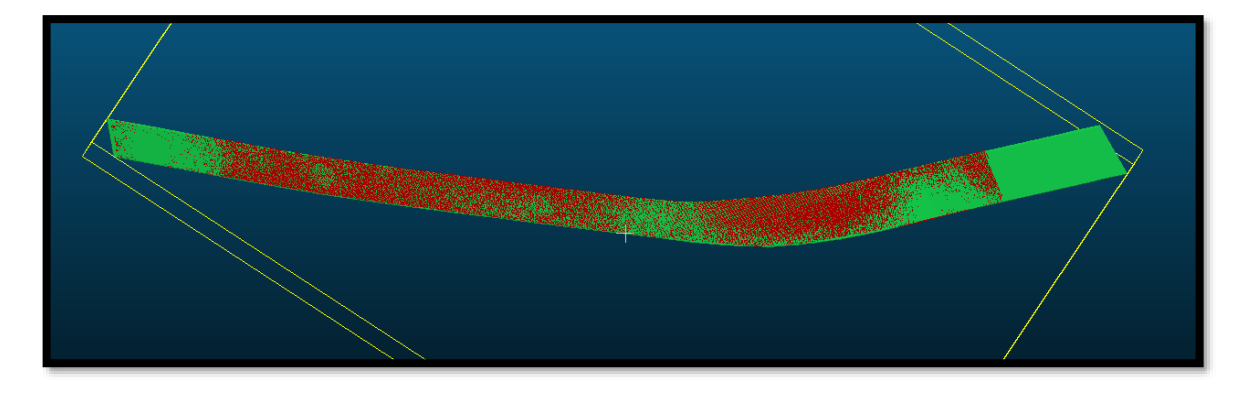

*27. ábra: 3D modell és pontfelhő együtt*

A jobb láthatóság érekében az útból készült 3D modellt átlátszóvá tehetjük *(stripping)*. Így láthatóvá válnak a pontfelhőnek azon pontjai, melyek az útpálya alatt vannak, azaz beleesnek a modellbe. A képen a pontfelhő kivágata piros, az út modellje pedig zöld színnel látható.

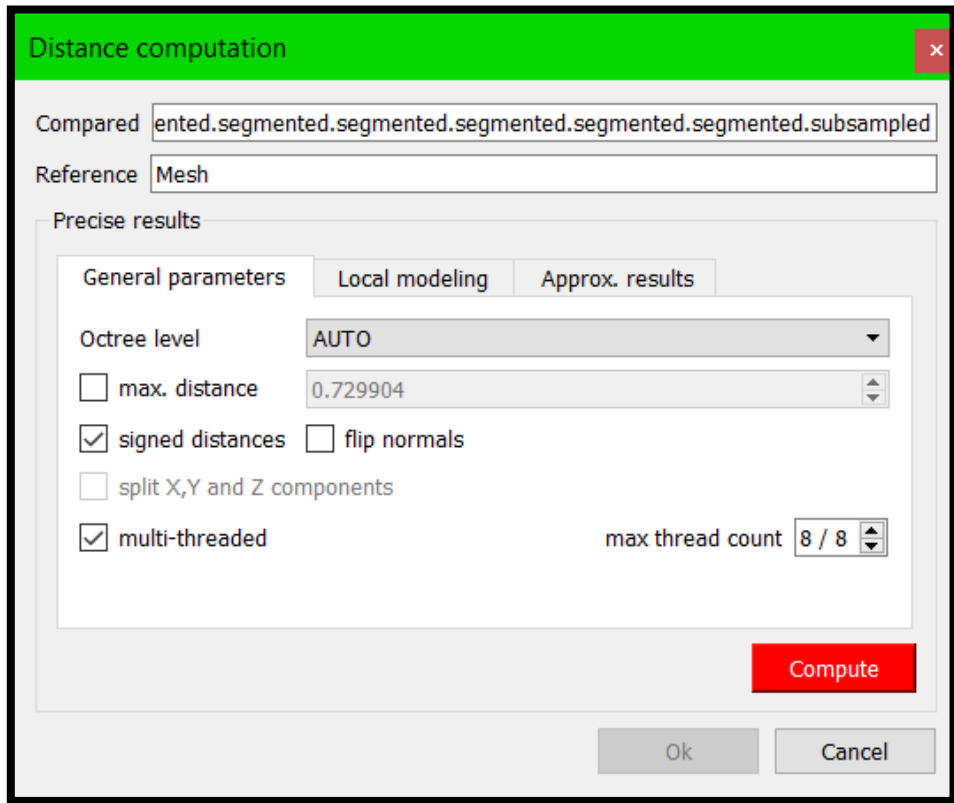

#### *28. ábra: Távolságszámító program*

Az összehasonlítást a *Compute cloud/mesh distance* paranccsal végeztük el. A felugró panelen több dolog beállítható, azonban az alapbeállítások is teljesen megfelelőek a mi feladatunk elvégzésére. A *Compute* gombra kattintva a program szinte azonnal elvégezte az összehasonlítást. Sűrűbb, vagy nagyobb kiterjedésű pontfelhő(k) esetén a feladat sokkal több időt is igénybe vehet.

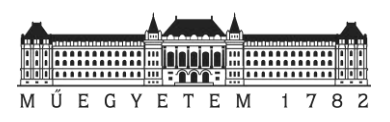

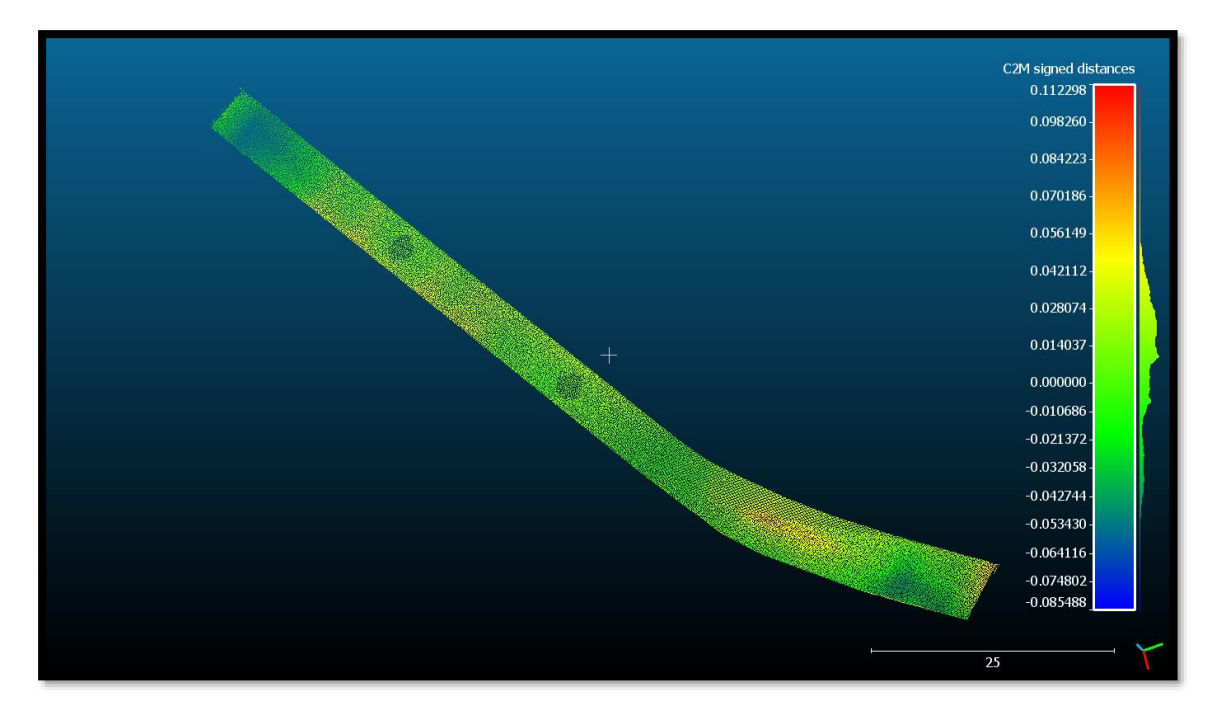

*29. ábra: Számítás utáni megjelenítés*

Összehasonlítás után a pontfelhő színe automatikusan megváltozik, és a jobb oldalon látható skála színeit veszi fel. A skálán láthatóak az eltérések méter egységben. Az is észrevehető, hogy +0,056 és -0,053 m között vannak az értékek.

A skálának több beállítása is van. Az egyik, magának a skálának a láthatósága (a skála látható -e egyáltalán a monitoron), ugyanis az összehasonlítás után nem jelent meg magától a jobb oldalon, ezt külön be kellett kapcsolni. Megjelenítési szempontból több dolog beállítható; a skálán feltűntetett színek (lehet egy szín és a fehér átmenete, illetve más színek átmenete). Ami ennél fontosabb, az az eltérő értékek szempontjából sokkal lényegesebb. Amint azt a skálán látjuk, majdnem mindenhol ugyanaz a világoszöld fordul elő, kevés helyen kék és piros. Be lehet állítani a skála határait, így élesebben kirajzolódnak az eltérések.

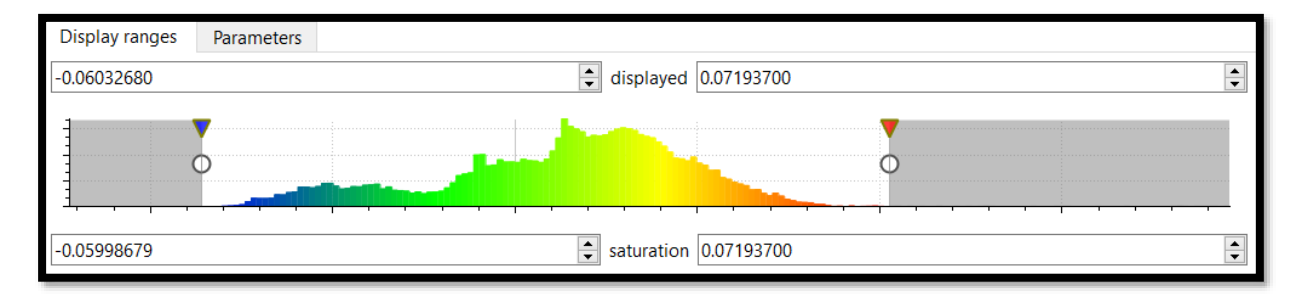

*30. ábra: Az eltérések tartományának módosítása* 

A kép két oldalán látható egy-egy szürke mező. Ezek helyét kézzel lehet beállítani, eredetileg az ábra két szélén helyezkedett el a két csúszka, és nem volt szürke terület. Ezek a részek nem vesznek részt a skálázásban, így a megjelenítés szempontjából kissé sarkított eredményt kapunk, de sokkal jobban láthatjuk az eltéréseket. Természetesen ez az eljárás az eredményeket nem befolyásolja, csak a megjelenítést.

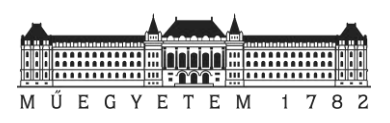

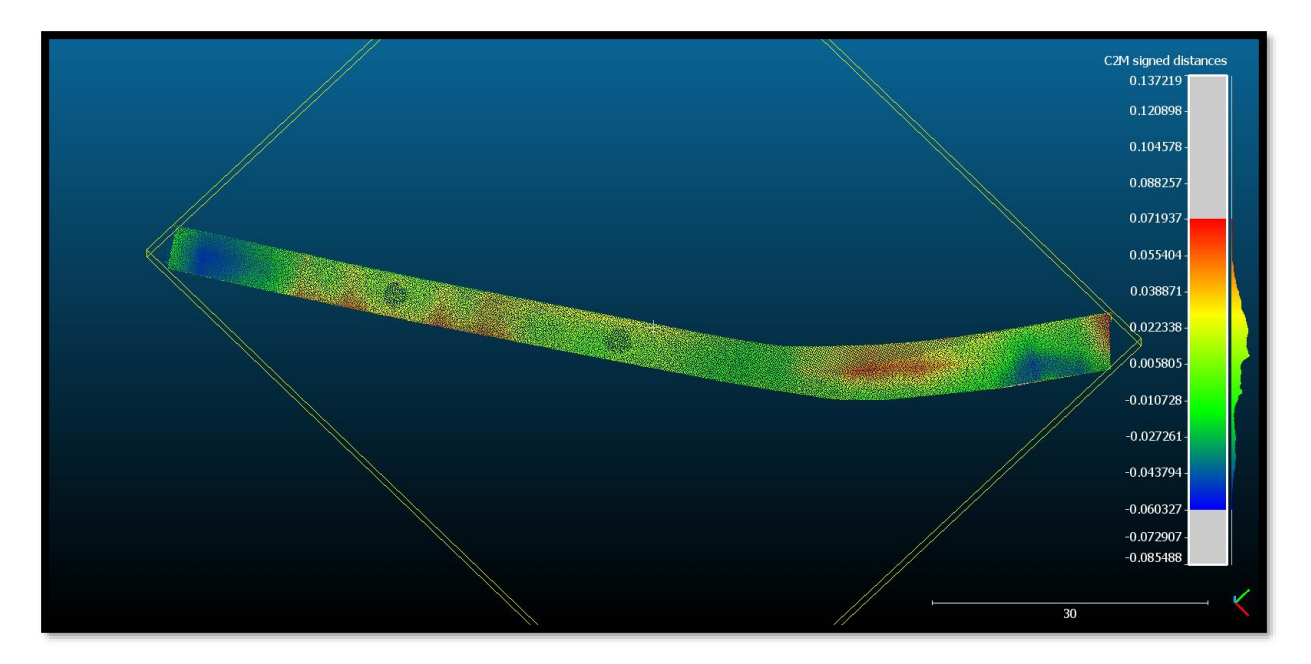

*31. ábra: Módosított képi megjelenítés*

Ezen az ábrán már a jobb oldalon levő függőleges skálán is látszanak a megjelenítésből kivett részek, és ha összehasonlítjuk a módosítatlan skálával, azt vehetjük észre, hogy az eltérések méretét jelző ábra nem változott, csak a színe, és a pontfelhőn is csak a szín változott meg.

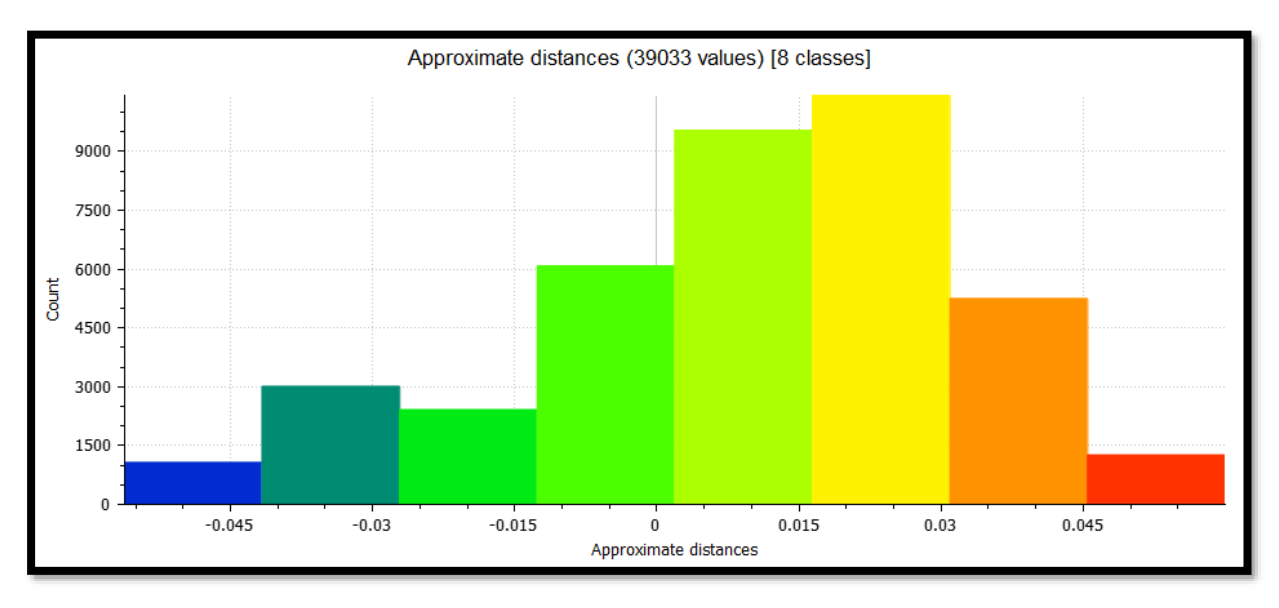

*32. ábra: Hisztogramm az eltérésekről*

Az összehasonlítás panele a feladat elvégzése után bezárható, azonban az *Approx. results* fülön megtekinthető az összehasonlításból előállított hisztogram, és ennek értékei összefoglalva *CSV formátumban* is elmenthetők.

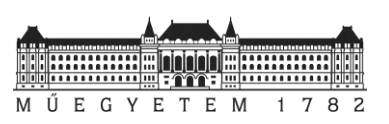

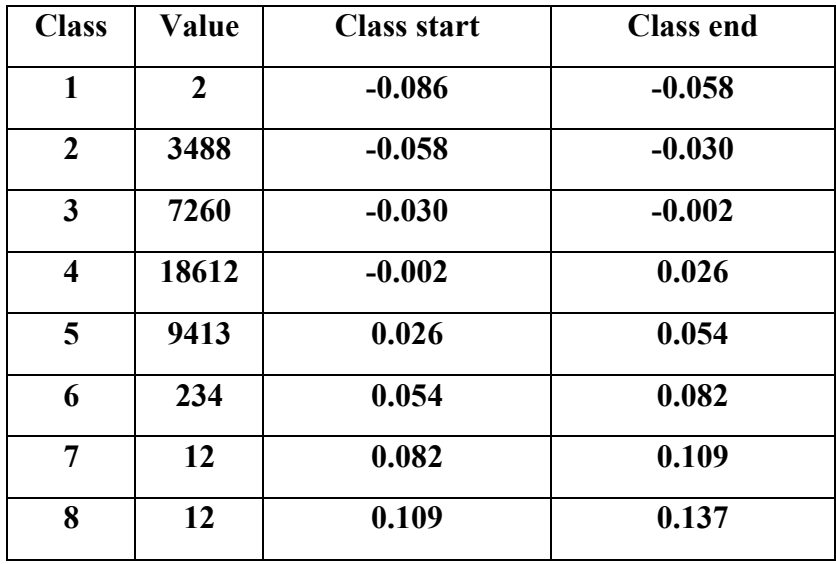

Emellett a rövid táblázat mellett kinyerhető az összes pontra elvégzett összehasonlítás is, amely lényegesen hosszabb.

## <span id="page-22-0"></span>**6 A két mérési módszer összevetése**

Az előmunkálatokat követően rátérhetünk a dolgozatunk fő témájának kivesézésére. Most hogy láthattuk, hogy az útburkolat minősítéséhez a munkarészeket mérőállomással, illetve lézerszkennerel miként tudjuk előállítani, rátérhetünk a minket talán legjobban foglalkoztató kérdésre.

A mérőállomással és a földi lézerszkenneléssel végzett mérések összehasonlításához a korábbiakban már bemutatott *CloudCompare* szoftvert használtuk. A kivágott és újramintavételezett pontfelhő már rendelkezésre áll. A mérőállomással mért pontok koordinátajegyzéke is könnyedén betölthető a programba.

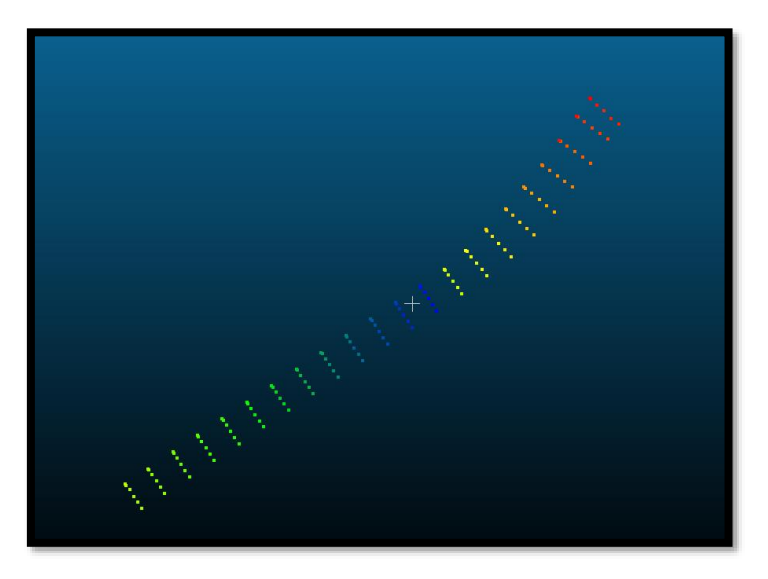

*33. ábra: A mérőállomással mért pontok CloudCompare-ben* 

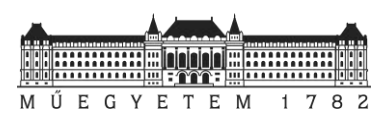

A következő lépés a pontfelhő átalakítása volt. Ez amiatt szükséges, mert a két pontfelhő pontjai nem feltétlen esnek egybe. Ahhoz, hogy a különbségeket ki tudjuk mutatni, szükséges a pontfelhőből egy mesht készíteni. A *CloudCompare* ezt pár kattintással lehetővé is tette.

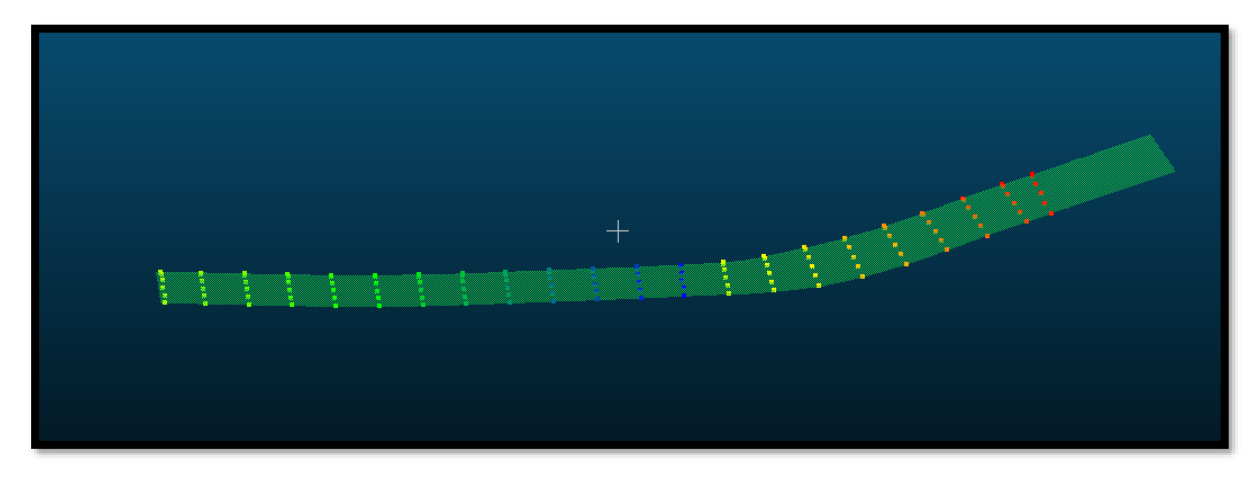

*34. ábra: A mért pontok és a modell együtt*

Miután a mesh elkészült, a korábbiakban már felhasznált *Cloud/Mesh dist*. parancsal elvégezhető az eltérések kimutatása. Ennek az eredményeként kapott hisztogramon látszik, hogy a differencia a két felmérés között az esetek 89%-ában 0.

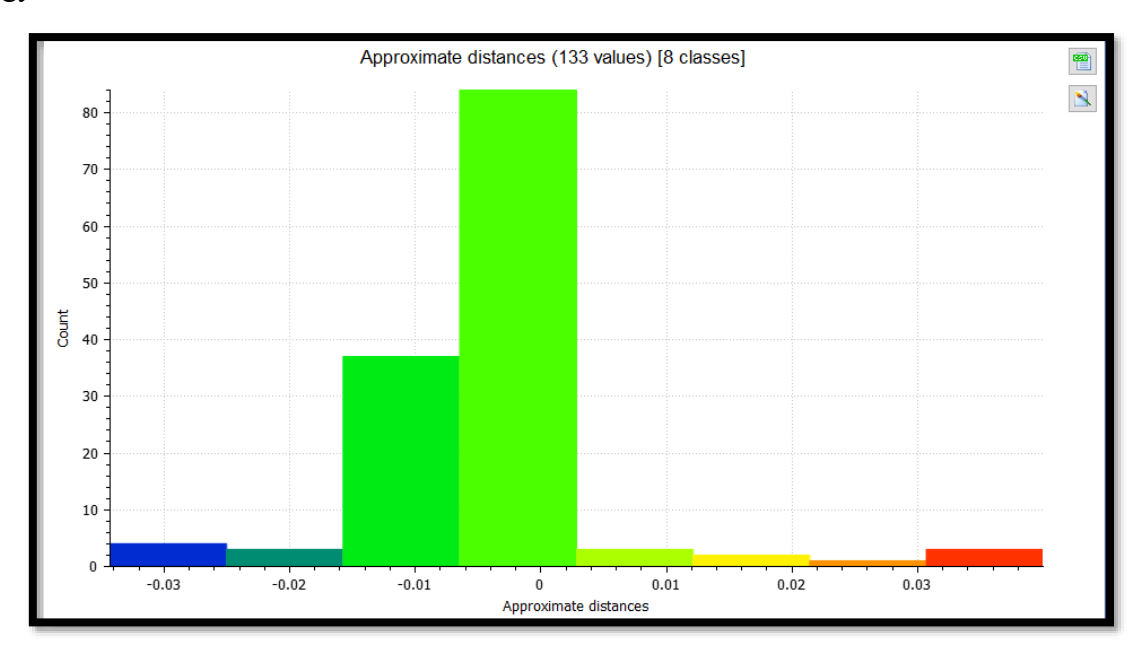

#### *35. ábra: A mért pontok hisztogramja*

A mérőállomással mért eredmények és a lézerszkenneléssel előállt pontfelhő összehasonlítása után elmentettük a mért pontokra vonatkozó eltéréseket tartalmazó jelentéseket. Ezekben szerepelnek a mérőállomással mért pontok koordinátái, illetve a távolságuk a pontfelhőtől. Az adatokat tartalmazó táblázat az ehhez tartozó térképpel a [4. és 5. mellékletnél](#page-25-1) található.

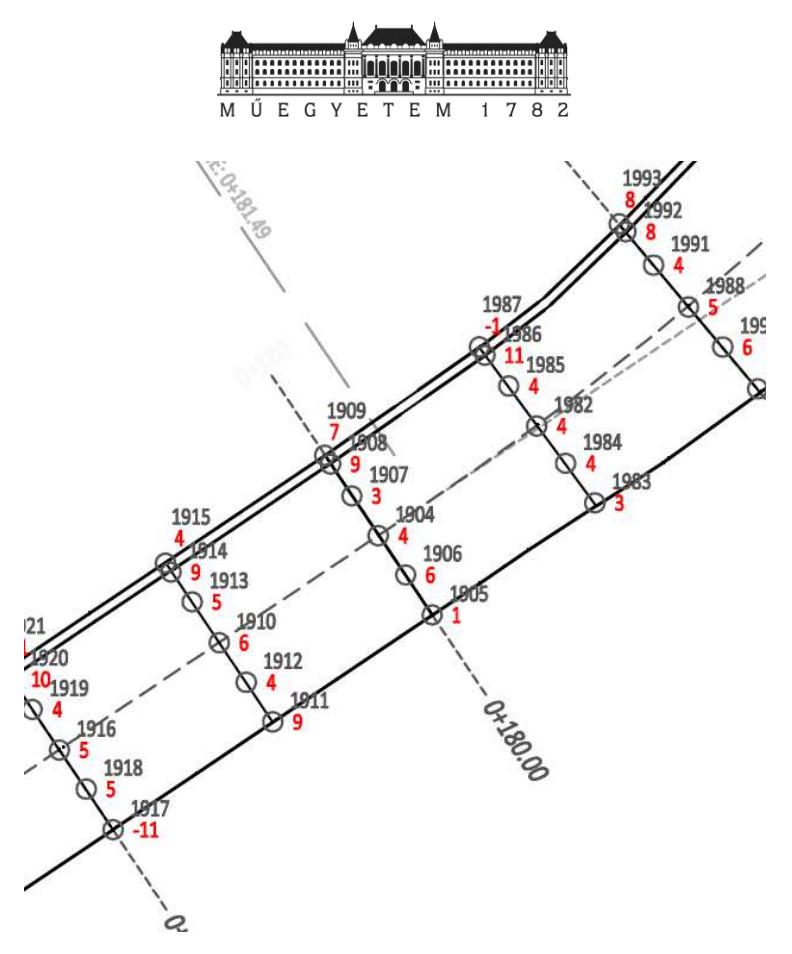

*36. ábra: Részlet a két mérés eltéréseit tartalmazó mellékletből*

A kiolvasott eredményeket *Excel*-ben további statisztikai számítások alá vettettük. Ezek alapján a következő eredményekre jutottunk:

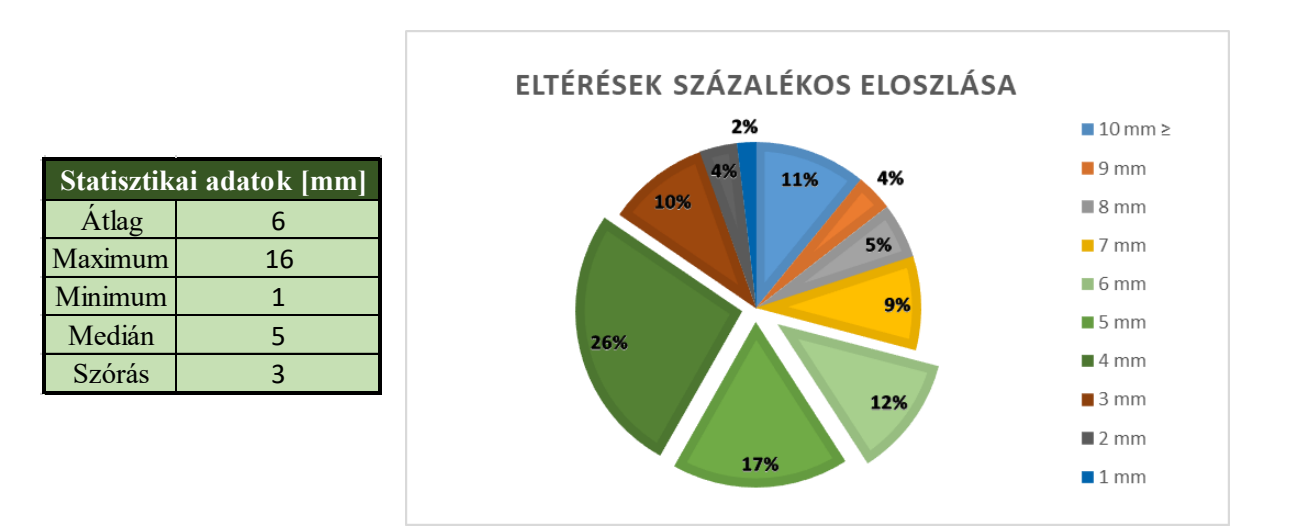

Jól látható, hogy a 110 darab ponton elvégzett vizsgálat alapján az eltérések a két állomány között **55%**-ban a **4-6 mm** közé estek. Itt érdemes megemlíteni, hogy az eredményül kapott eltérések 97%-ban azonos előjelűre (+) jöttek ki. Ez azt jelenti, hogy a lézerszkenneléssel előállított adatok a mérőállomással mért adatokhoz képest magassaban helyezkednek el.

Mivel ez a különbség gyakorlatilag azonos nagyságrendű, ezért megállapítható, hogy a lézerszkenneléssel mért, majd összeillesztett pontfelhő nincs teljesen azonos rendszerben a

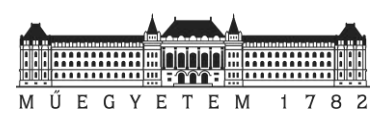

mérőállomással mért eredményekkel. Ez az eltérés lézerszkennelésből (± 2 mm), illetve annak összeillesztéséből (± 1 mm), valamint mérőállomással (± 1 mm) történő mérés bizonytalanságából tevődik össze. Ha ezek hatását együttesen vizsgáljuk, akkor gyakorlatilag megkapjuk az átlagos eltérésünk értékét.

# <span id="page-25-0"></span>**7 Összegzés**

Dolgozatunk alapvető témája a két mérési módszer, a mérőállomás és a lézerszkennelés összehasonlítása volt egy bizonyos minőségbiztosítási feladat körül. Mivel a két módszer alkalmazási területe az igényektől függ, mi megpróbáltunk egy olyan közös területet találni, amelyek között a határok elmoshatók.

A kutatásaink, majd ezek kiértékelése alapján a két módszer használata az adott témában kielégítő eredményt hozott. Amellett, hogy dolgozatunk elkészítésének során az *AutoCAD Civil 3D* szoftveren belül új tudásra tettünk szert, valamint a *CloudCompare* szoftvert is egy kicsit jobban megismertük; sikerült kimutatni, hogy az eltérés (a szabályos hibákkal együttvéve) negyed-ötöd akkora értékű, mint az útpálya geometriai ellenőrzéséhez előírt 20 mm-es tűrés.

Útpálya ellenőrzésére pedig végül is melyik módszer a jobb; mérőállomással való mérés vagy lézerszkennelés? Mivel mind a két módszer kielégítően pontos eredményt adott, nehéz a döntés, azonban, ha azt is figyelembe vesszük, hogy melyik, milyen részleteséggel tudja szolgáltatni számunka az adatokat, kijelenthetjük, hogy a lézerszkennelés célratörőbb lehet.

## <span id="page-25-1"></span>**8 Mellékletek**

A mellékletek a következő linken érhetőek el:

<https://1drv.ms/f/s!AuSe-hoHF32hj0duBa7QoHgDG8-B>

- A tervek: *SZ-K-UM-102.pdf, SZ-K-UT.104-06.pdf, SZ-K-UT.105-03.pdf, SZ-K-UT.110-03.pdf, SZ-K-UT.111-01.pdf*
- 1. melléklet: *I\_Melleklet\_Tervezett\_ertekek.pdf*
- 2. melléklet: *II\_Melleklet\_Elteresek\_tablazat.pdf*
- 3. melléklet: *III\_Melleklet\_Elteres\_terkep.pdf*
- 4. melléklet: *IV\_Melleklet\_Pontfelho\_elteresei.pdf*
- 5. melléklet: *V\_Melleklet\_Pontfelho\_elteresei\_tablazat.pdf*

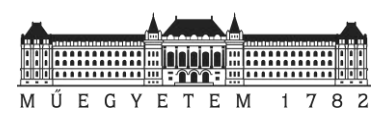

# <span id="page-26-0"></span>**9 Irodalomjegyzék**

[1] Fotogrammetria és lézerszkennelés tanszéki segédlet (BMEEOFTAG43)

[2] monarch.hu/ term/ adesk/ recap

[3] www.budaipolgar.hu/budaipolgar/helytortenet/miniszterium.html

[4] http://szellkapu.hu/

[5]http://aucache.autodesk.com/au2011/sessions/4678/class\_handouts/v2\_CI4678%20Tunnel %20design%20using%20AutoCAD%20Civil%203D.pdf

[6]https://knowledge.autodesk.com/support/autocad-civil-3d/downloads/caas/downloads/content/civil-3d-country-kits-for-hungary.html

[7] A Comparison of the Terrestrial Laser Scanner & Total Station for Scene Documentation. Eugene Liscio, Adam Hayden, & James Moody

[8] Takács Bence, Somogyi Árpád József, Lovas Tamás: A Kossuth téri mélygarázs résfalának ellenőrző mérése lézerszkenneléssel, MAGYAR ÉPÍTŐIPAR 64:(2) pp. 81-84. (2014)

(http://magyarepitoiparkiado.hu/kiadvany.php?view=detail&kiadvany=32&tartalom=285)

[9] Joó Péter, Takács Bence: Földtömegszámítás lézerszkenneléssel nyert pontfelhőből, MŰSZAKI ELLENŐR II.:(12) pp. 41-43. (2013)

[10] Lovas Tamás, Rehány Nikolett, Somogyi József Árpád: Történelmi épületek rekonstrukciós munkálatainak támogatása pontfelhők segítségével, GEODÉZIA ÉS KARTOGRÁFIA LXX:(1) pp. 19-24. (2018)

(https://edit.elte.hu/xmlui/bitstream/handle/10831/37942/GK.2018.1.3 elte.archive.pdf?sequence=1&isAllowed=y)

[11] Ákos Török, Árpád Barsi, Péter Görög, Tamás Lovas, Gyula Bögöly, Balázs Czinder, Balázs Vásárhelyi, Bence Molnár, Árpád József Somogyi: Rockfall hazard assessment of nearly vertical rhyolite tuff cliff faces by using terrestrial laser scanner, UAV and FEM analyses In: European Geosciences Union (EGU), EGU General Assembly 2017: Conference Abstracts. Konferencia helye, ideje: Vienna, Ausztria, 2017.04.24-2017.04.28. Vienna: European Geosciences Union (EGU), Paper EGU2017-10516. 1 p.

Dátum: 2018.10.22. Készítették: Hrutka Bence Péter Nagy Nándor Antal

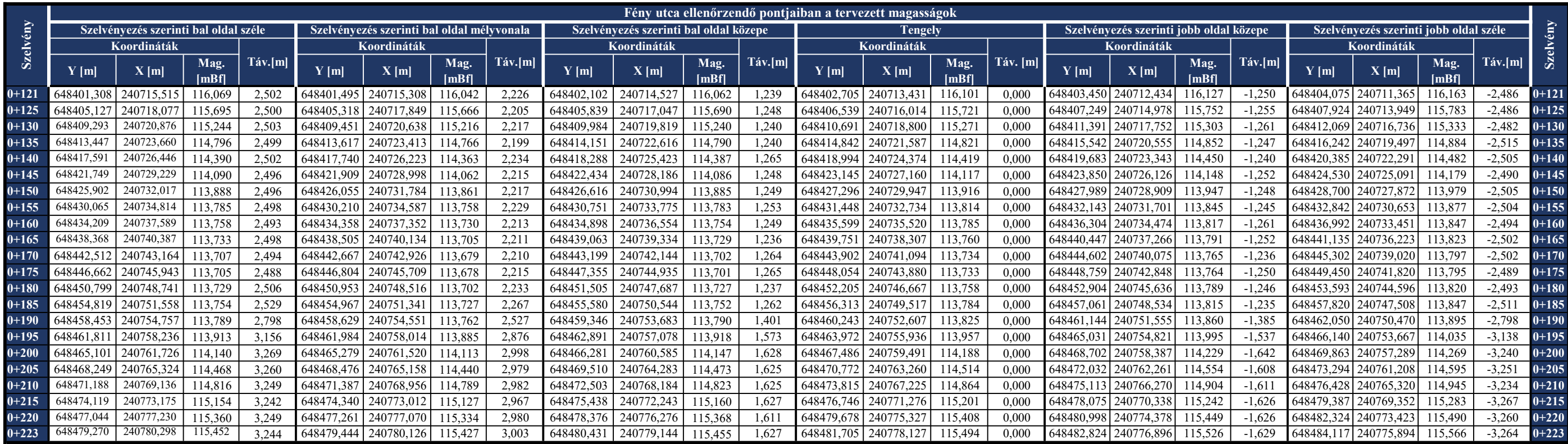

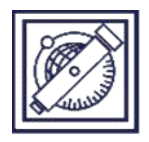

## Fény utca 0+120.00 - 0+225.00 szelvények között Tervezett értékek EOMA

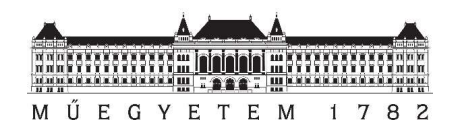

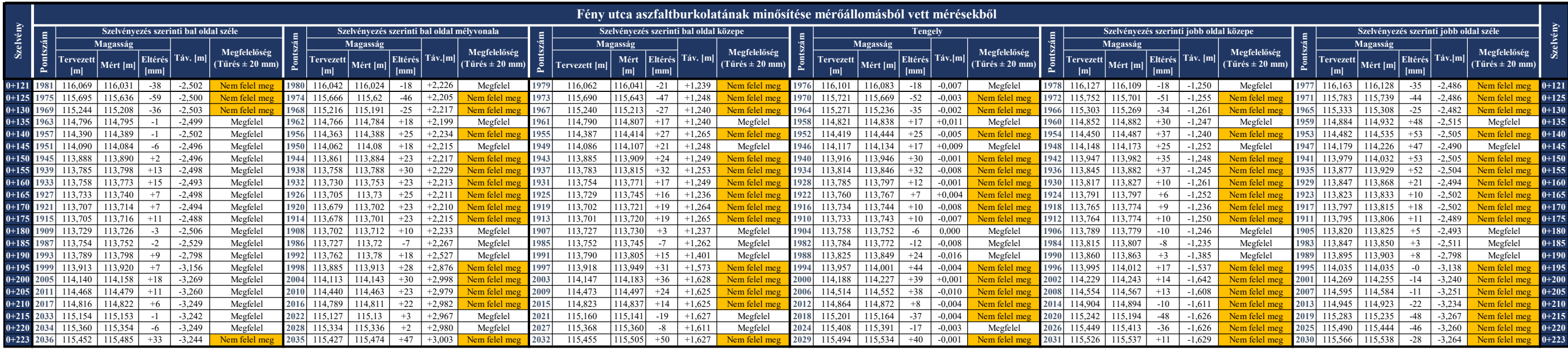

Dátum: 2018.10.22. Készítették: Hrutka Bence Péter

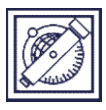

Nagy Nándor Antal

Geodéziai minősítés (aszfaltburkolat)

EOMA

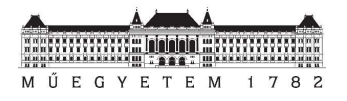

Útpálya geometriai ellenőrzése c. TDK dolgozat melléklete

## Fény utca 0+120.00 - 0+225.00 szelvények között

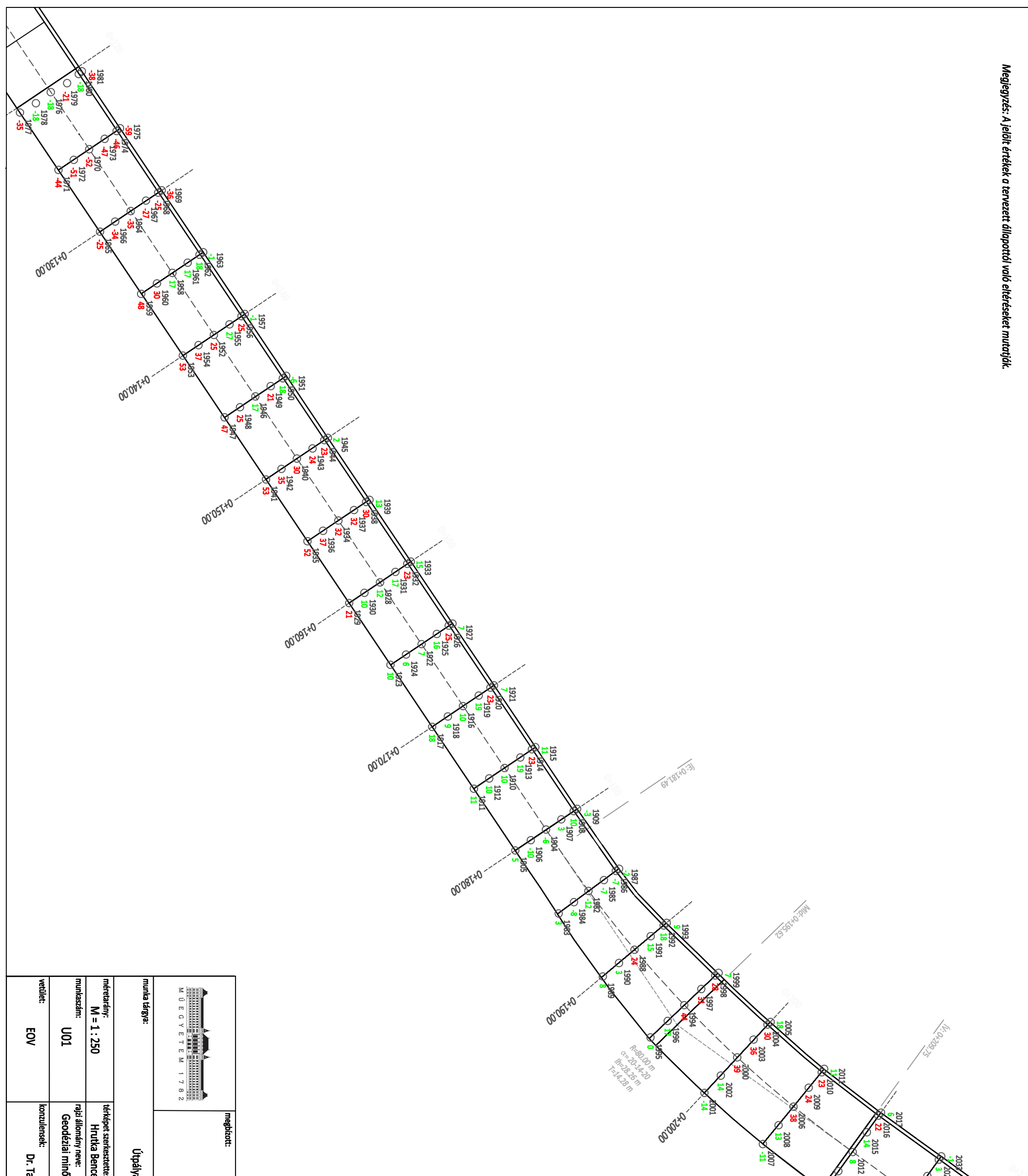

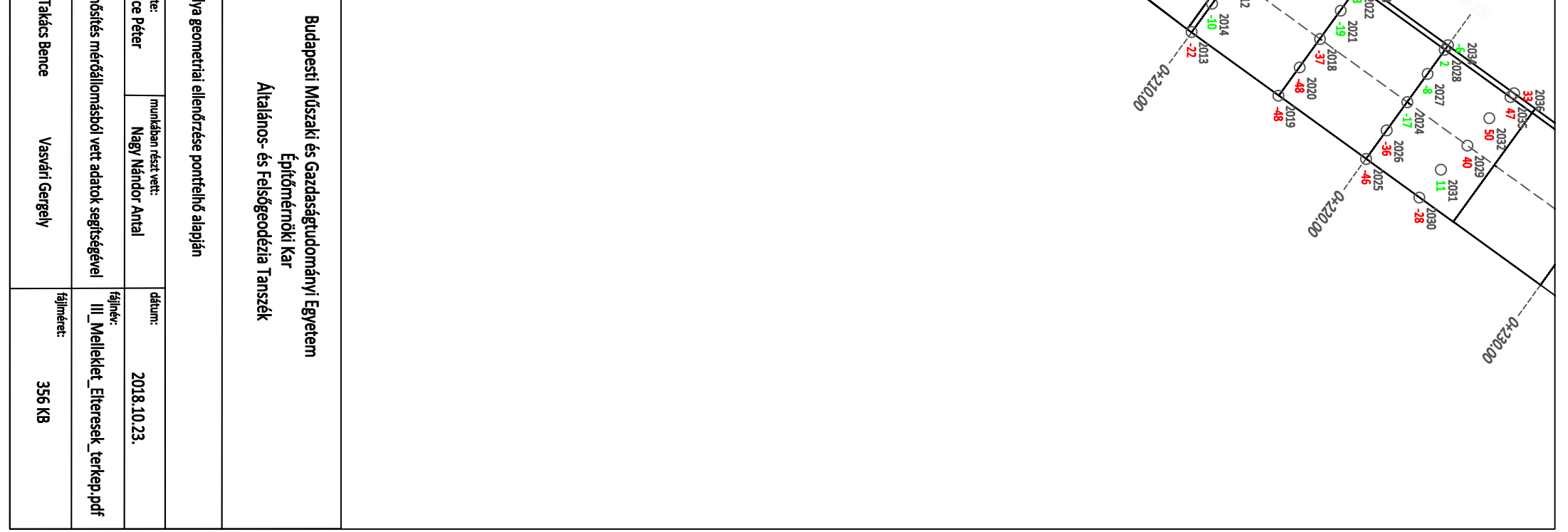

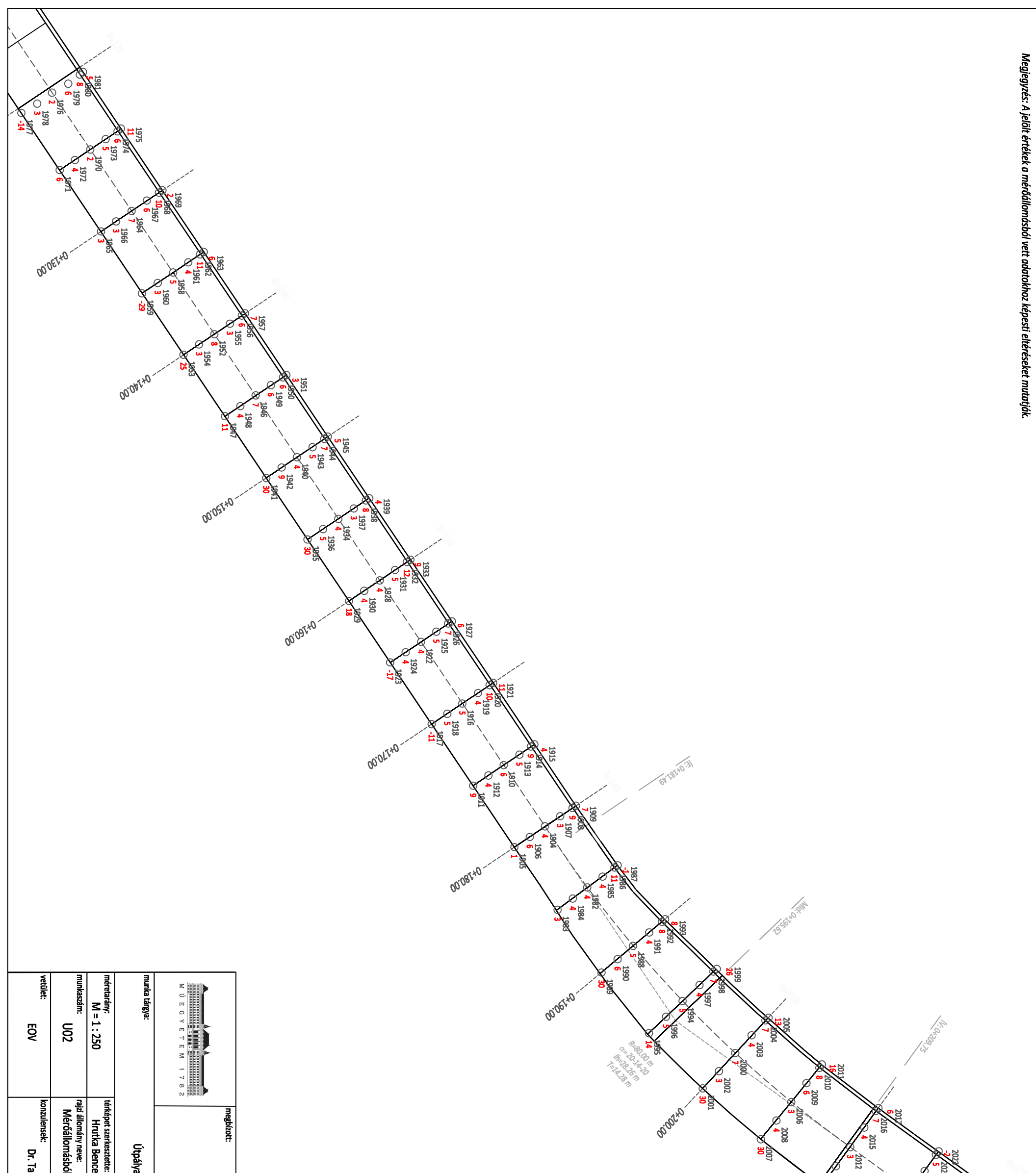

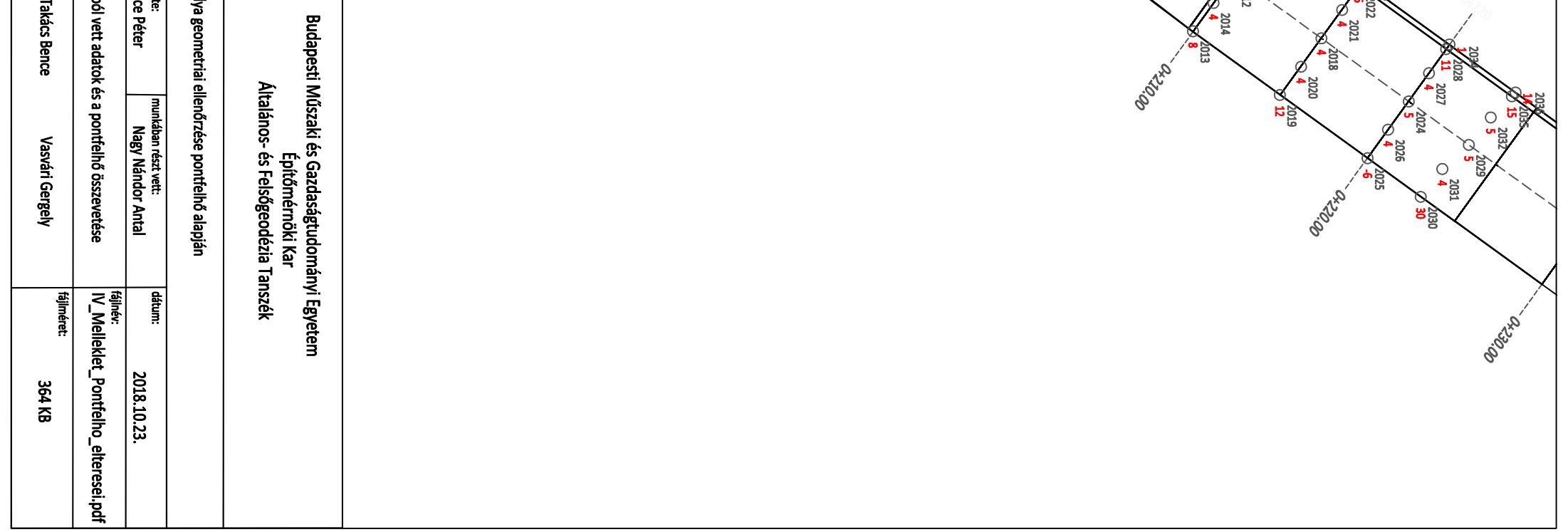

Dátum: 2018.10.22. Készítették: Hrutka Bence Péter Nagy Nándor Antal

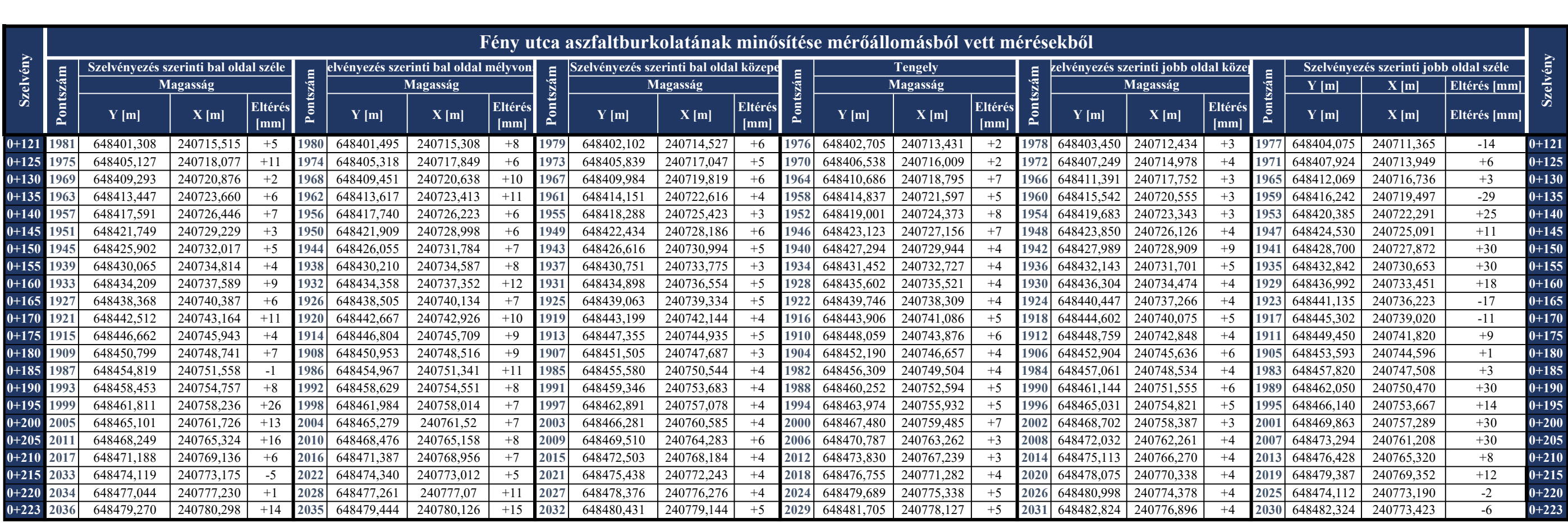

Megjegyzés: Az eltérések a mérőállomással mért értékekhez lettek viszonyítva.

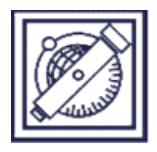

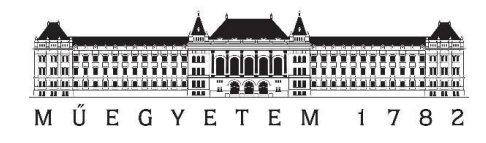

# Fény utca 0+120.00 - 0+225.00 szelvények között

## Lézerszkenneléssel előállított és mérőállomással mért adatok összehasonlítása

EOMA